# **SONY**

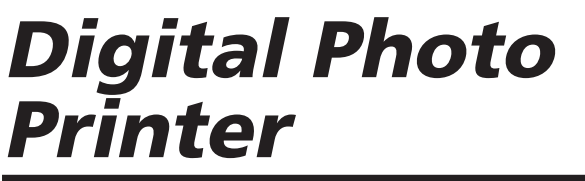

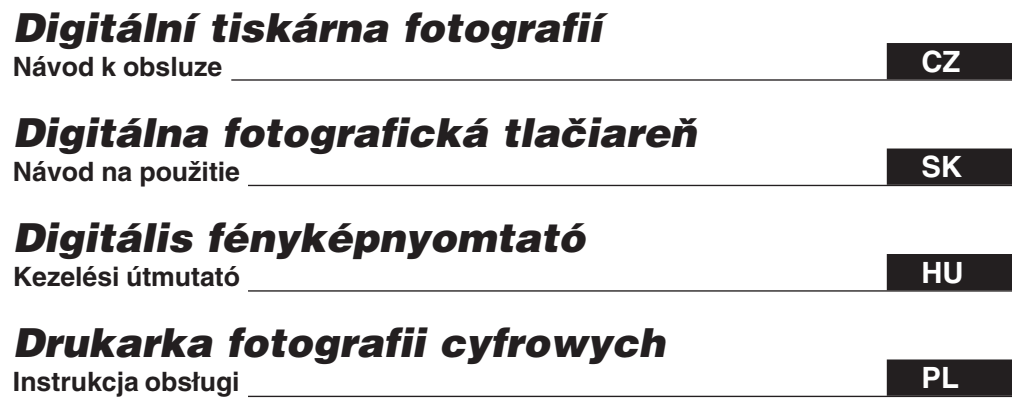

# *DPP-FP30*

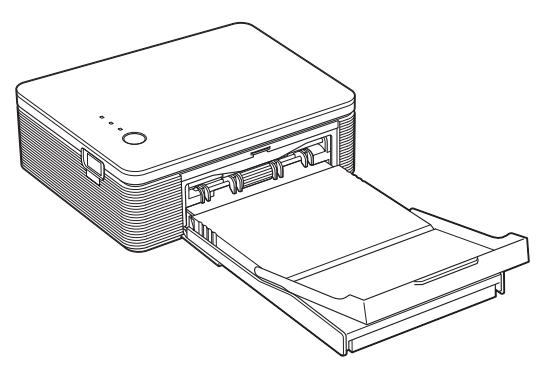

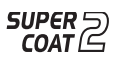

//PictBridge

#### Mielőtt hozzákezdene

Előkészületek

#### Nyomtatás PictBridge rendszerű fényképezőgépről (PictBridge üzemmód)

Nyomtatás számítógépről (PC üzemmód)

Hibaelhárítás

Egyéb információk

**fényképnyomtató**

**Digitális**

**SONY** 

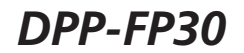

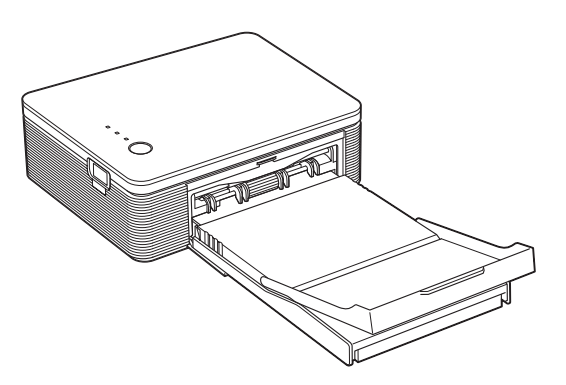

#### Kezelési útmutató

A nyomtató használatba vétele előtt gondosan olvassa át ezt a kezelési útmutatót, és őrizze meg, mert később még szüksége lehet rá.

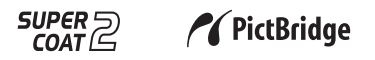

© 2004 Sony Corporation

# **VIGYÁZAT**

**A tűzveszély és az áramütés elkerülése érdekében ne tegye ki a készüléket csapadék vagy nedvesség hatásának.**

**Az áramütés elkerülése érdekében ne nyissa fel a készülék házát. A javítást bízza szakemberre.**

#### **A vásárló feljegyzései**

A típus és gyártási sorozatszám a készülék alján találhatók. Az alábbi helyre kérjük, jegyezze fel a készülék sorozatszámát. Ha a készülékkel kapcsolatos tanácsért fordul a Sony szaküzlethez, közölje a feljegyzett számot.

Típusszám: DPP-FP30

Sorozatszám:

## **FIGYELMEZTETÉS**

Olyan fali konnektorhoz csatlakoztassa a készüléket, amelyik nyomtató közelében található, és könnyen hozzáférhető. (Ha szükséges, húzza ki a hálózati vezetéket a fali konnektorból.)

# **Az Európai vásárlók számára**

A készülék teljesíti az EMC Irányelvekben rögzített, 3 méternél rövidebb csatlakozó vezetékre vonatkozó határértékeket.

CD-tartalmak, tv-műsorok, szerzői jogvédelem alá eső művek, pl. képek vagy kiadványok, illetve bármilyen egyéb, hasonló anyagok – kivéve a saját felvételeket vagy összeállításokat – másolása, szerkesztése vagy kinyomtatása csak saját vagy családi célra engedélyezett. Hacsak nem Ön a szerzői jog tulajdonosa, vagy nincs birtokában a szerzői jog tulajdonosának felhatalmazása, a másolni kívánt anyagnak az említett korlátozást meghaladó felhasználása sértheti a szerzői jogokat, és ezért a szerzői jog tulajdonosa kártérítési igénnyel léphet fel. Amikor ezzel a nyomtatóval fényképeket nyomtat, szerkeszt, stb. különösen ügyeljen arra, hogy a szerzői jogokat ne sértse meg. Portrék, arcképek engedély nélküli felhasználása vagy módosítása szintén sértheti a tulajdonos jogait. Vannak olyan bemutatók, előadások vagy kiállítások, amelyeken bármilyen fényképezés (képrögzítés) tilos.

## **Védjegyek és szerzői jogok**

- A VAIO a Sony Corporation márkaneve.
- A Microsoft és a Windows® a Microsoft Corporation bejegyzett márkaneve az Egyesült Államokban, és más országokban.
- Az IBM és a PC/AT az International Business Machines Corporation bejegyzett márkaneve.
- Az MMX és a Pentium az Intel Corporation bejegyzett márkaneve.
- Ez a szoftver részben a független JPEG Group munkáján alapul.
- Libtiff

Copyright © 1988–1997 Sam Leffler Copyright © 1991–1997 Silicon Graphics, Inc.

• Lib png

Copyright © 1995, 1996 Guy Eric Schalnat, Group 42, Inc.

Copyright © 1996, 1997 Andreas Dilger Copyright © 1998, 1999 Glenn Randers-Pehrson

• Zlib

© 1995–2002 Jean-loup Gailly és Mark Adler

• Ez a készülék az "Exif Toolkit For Windows Ver 2.4 (Copyright © 1998 FUJI PHOTO FILM CO., LTD. Minden jog fenntartva.)" rendszert alkalmazza. Az Exif a JEIDA (Japán Elektronikai Ipari Fejlesztési Szövetség) által a digitális fényképezőgépekre kidolgozott képfájl továbbítási formátum.

• Minden egyéb itt említett vállalat és terméknév a megfelelő vállalatok védjegye, vagy bejegyzett védjegye. Ezen kívül a "™" és "®" jelzések nincsenek mindenütt feltüntetve a kezelési útmutatóban.

# **Fontos tudnivalók a felhasználók számára**

Program © 2004, Sony Corporation Dokumentáció © 2004, Sony Corporation

Minden jog fenntartva. A kezelési útmutató vagy az itt bemutatott szoftver részben vagy egészben történő sokszorosítása, fordítása, vagy átírása bármilyen számítógép által olvasható formátumra a Sony Corporation előzetes beleegyezése nélkül tilos.

A SONY CORPORATION SEMMILYEN KÖRÜLMÉNYEK KÖZÖTT NEM VÁLLAL FELELŐSSÉGET A VÉLETLENSZERŰ, KÖVETKEZETES VAGY KÜLÖNLEGES KÁROKÉRT, FÜGGETLENÜL ATTÓL, HOGY EZ ANYAGI KÁRON, SZERZŐDÉSEN VAGY BÁRMI MÁSON ALAPUL, ÉS A SZOFTVERREL, KEZELÉSI ÚTMUTATÓVAL, EGYÉB INFORMÁCIÓKKAL, A HASZNÁLATTAL KAPCSOLATBAN, VAGY ATTÓL FÜGGETLENÜL MERÜL FEL.

A CD-ROM csomag ragasztócsíkjának felszakításával elfogadja a szerződés feltételeit. Amennyiben nem fogadja el ezeket a feltételeket, kérjük, küldje vissza a borítékot felbontatlan állapotban a csomag egyéb tartalmával együtt a kereskedőnek, akitől vásárolta.

A Sony Corporation fenntartja a kezelési útmutató és az itt található információ előzetes bejelentés nélküli változtatásának jogát. Az itt ismertetett szoftverhez tartozhat egy különálló felhasználói szerződés is.

## **Felhasználói regisztráció**

A vásárlói szolgáltatások igénybevételéhez töltse ki és juttassa vissza címünkre a csomagban található regisztrációs kártyát.

A szoftverhez mellékelt olyan adatok, mint például mintaképek, nem módosíthatók, vagy sokszorosíthatók, csak személyes felhasználás céljából. A szoftver engedély nélküli sokszorosítását a szerzői jogok védelmével kapcsolatos törvény bünteti.

Ne felejtse el, hogy mások portréinak, vagy szerzői jogvédelem alá eső munkáinak sokszorosítása, vagy módosítása sérti a szerzők által fenntartott jogokat.

# **Tartalomjegyzék**

# **Mielőtt hozzákezdene**

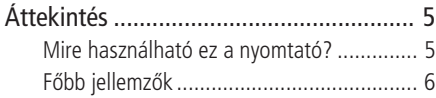

# **Előkészületek**

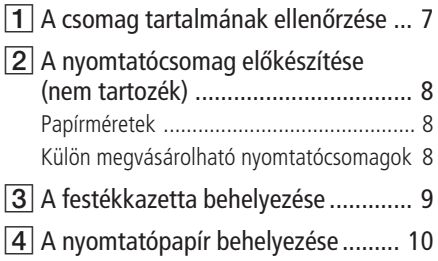

## **Nyomtatás PictBridge rendszerű fényképezőgépről (PictBridge üzemmód)**

Nyomtatás digitális fényképezőgépről .. 13

# **Nyomtatás számítógépről (PC üzemmód)**

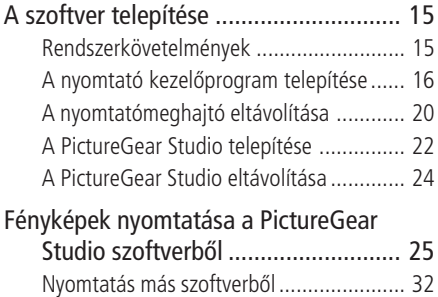

# **Hibaelhárítás**

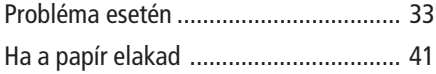

# **Egyéb információk**

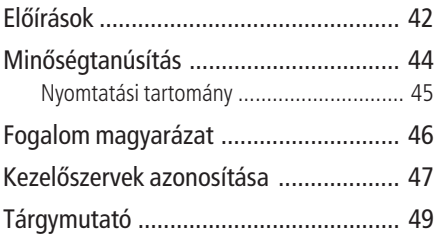

# **Áttekintés**

# **Mire használható ez a nyomtató?**

A DPP-EP30 digitális fényképnyomtató a nyomtatásra használt adathordozó függvényében az alábbi két működési módot kínálja:

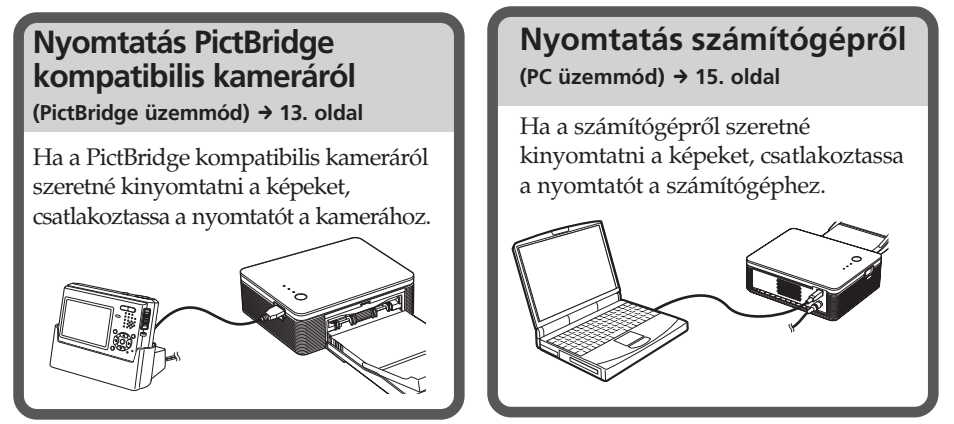

Kövesse a kiválasztott nyomtatási módnak megfelelő folyamatábrát.

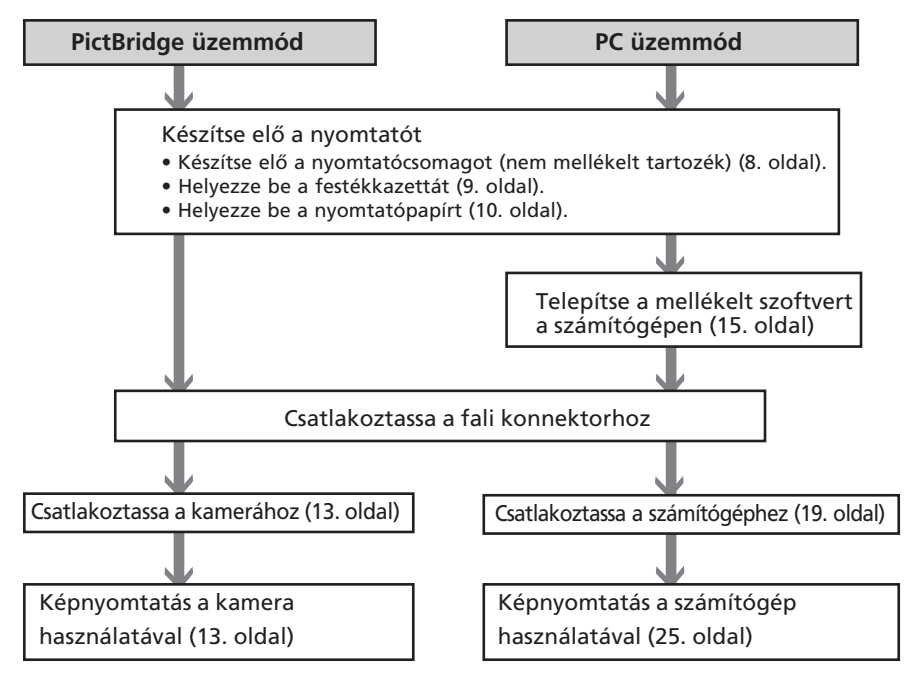

# **Főbb jellemzők**

#### **PictBridge kompatibilitás\*** A PictBridge **(13. oldal)**

A nyomtató támogatja a PictBridge szabványt, így egyszerűen nyomtathat képeket a PictBridge kompatibilis digitális fényképezőgépről.

### **Windows PC támogatás kényelmes USB kapcsolattal (15. oldal)**

A nyomtató kezelőprogramját telepítve, és a nyomtatót USB kábellel csatlakoztatva, a számítógépéről is nyomtathat képeket.

## **Super Coat 2 technológia**

A Super Coat 2 technológia garancia az időtállóságra, a párával és ujjlenyomatokkal szembeni ellenállásra, és hosszú időn keresztül jó minőségben őrzi meg képeit.

## **Auto Fine Print 3 funkció**

Az automatikus képfinomítás funkció elemzi a kép információit (az Exif adatokat is), és ennek megfelelően korrigálja a fotót, hogy természetesebb, szebb legyen az elkészült nyomat.

## **Exif 2.21\*\* (Exif Print) támogatás (46. oldal)**

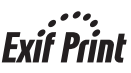

Ha a mellékelt PictureGear Studio szoftvert használja a számítógépről történő képnyomtatáshoz, akkor kiválaszthatja az Exif Print képkorrekciót is a hagyományos operációs rendszertől függő egyéb képkorrekció mellett. Az Exif Print korrekció esetén a mellékelt nyomtatómeghajtó program a kép Exif adatait, és a nyomtató színfeldolgozását használja a kép beállításához, és a kiváló minőségben történő nyomtatásához.

## **Vörös-szem hatás csökkentés és egyéb beállítások (csak PC üzemmód esetén, 29. oldal)**

Egy adott képen csökkentheti a vörösszem hatást, mely vakuval készített kép esetén következhet be. A kép világosságának, telítettségének, és egyéb elemeinek beállítása szintén lehetséges.

## **20 lap nyomtatása papírbetöltés nélkül (10. oldal)**

A mellékelt papírtartó tálcával folyamatosan 20 képet nyomtathat.

## **Méretválasztás (8. oldal)**

A képeslap méret és a 3,5 × 5 hüvelykes méret közül választhat.

#### **Megjegyzés**

Vannak olyan országok, ahol a 3,5 × 5 hüvelykes papír nem kerül forgalomba.

- \* A PictBridge egy szabvány, mely lehetővé teszi a közvetlen csatlakoztatást digitális fényképezőgéphez számítógép nélkül, így akár a helyszínen is nyomtathat képeket.
- \*\* Az Exif (univerzális képfájl formátum a digitális fényképezőgépek számára) Print a digitális fényképnyomtatás világszabványa. Az Exif Print rendszert támogató digitális fényképezőgépek minden egyes felvétel elkészítésekor tárolják az adott fényképhez tartozó felvételi körülményeket. A nyomtató ezeket – a képfájllal együtt tárolt – adatokat felhasználva az eredetihez minőségben legközelebb álló nyomatokat képes készíteni.

# *Előkészületek*

Ebben a fejezetben ismertetjük a nyomtató előkészítésének módját. Kövesse az alábbi eljárásokat, hogy felkészítse a készüléket a nyomtatásra.

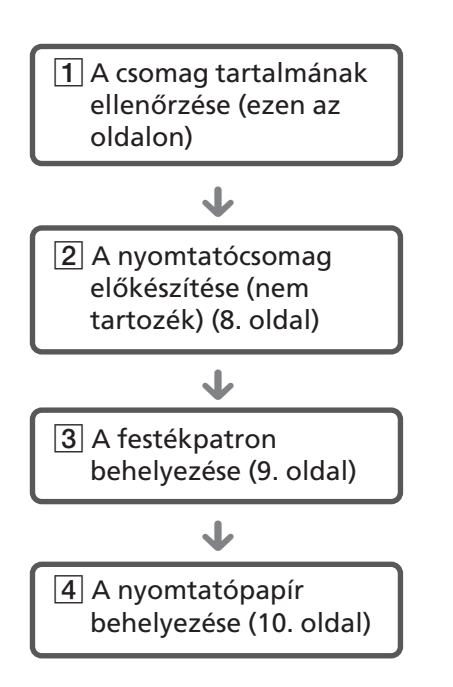

Az előkészületek befejezése után olvassa el az üzemmódokhoz tartozó magyarázatot (5–6. oldal), egy-egy kép kinyomtatásához.

# 1 **A csomag tartalmának ellenőrzése**

Ellenőrizze, hogy a következő tartozékok megtalálhatóak-e a nyomtató dobozában.

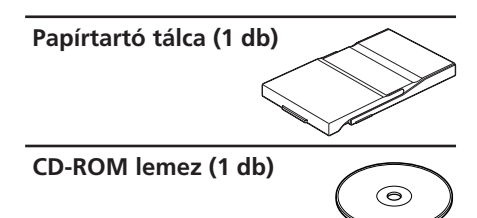

- Sony DPP-FP30 nyomtató meghajtó szoftver Windows® XP Professional/Windows® XP Home Edition/Windows® 2000 Professional/Windows® Millennium Edition/Windows® 98 Second Edition rendszerekhez
- PictureGear Studio V2.0

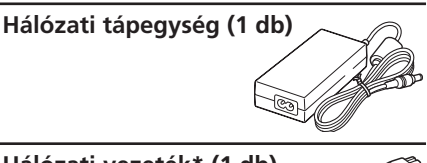

**Hálózati vezeték\* (1 db)**

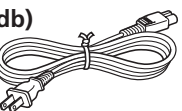

- Színes nyomtatócsomag (1 db)
- Kezelési útmutató (ez a füzet, 1 db)
- Garanciajegy (1 db)
- Sony végfelhasználói licencszerződés (1 db)
- \* Az ábrán látható hálózati vezeték csak a 120 V-os hálózati feszültséghez használható. A nyomtató forgalomba hozásának helyétől függően a hálózati vezeték csatlakozódugójának alakja és műszaki adatai eltérhetnek.

# 2**A nyomtatócsomag előkészítése (nem tartozék)**

Egy kép nyomtatásához szüksége van egy külön megvásárolható nyomtatócsomagra. A nyomtatócsomag papírt és festékkazettát tartalmaz.

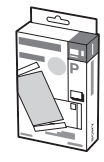

**Papírméretek**

A papírméret a következő két méret közül választható ki:

- Képeslap méret (4 × 6 hüvelyk)  $(101.6 \times 184.4 \text{ mm})$
- $3,5 \times 5$  hüvelyk\*

# **Külön megvásárolható nyomtatócsomagok**

A nyomtatócsomagot a nyomtatási célnak megfelelően válassza ki:

## **Képeslap méretű nyomtatáshoz: SVM-F40P**

- Két csomag, mindegyikben 20 db képeslap méretű fényképpapír
- Festékkazetta 40 nyomathoz

## **SVM-F80P**

- Négy csomag, mindegyikben 20 db képeslap méretű fényképpapír
- Két festékkazetta, egyenként 40 nyomathoz

# **3,5 × 5 hüvelykes méret** b **SVM-F40L\***

- Két csomag, mindegyikben 20 db 3,5 × 5 hüvelyk méretű fényképpapír
- Festékkazetta 40 nyomathoz

## **\*Megjegyzés**

Vannak olyan országok, ahol a 3,5 × 5 hüvelykes papír nem kerül forgalomba. Nyomtatócsomag rendeléséhez látogasson el a következő weboldalra: www.sony.com/printers

#### **Megjegyzések a nyomtatócsomagok használatához**

- Mindig együtt használja a csomagban lévő festékkazettát és nyomtatópapírt. Ha eltérő típusú festékpapírt és festékkazettát használ, a nyomtatásban üzemzavar keletkezhet.
- A feliratos oldallal ellentétes felület a nyomtatási felület. Ha a nyomtatási felület porral vagy ujjlenyomatokkal szennyeződik, a nyomtatás minősége nem lesz megfelelő. Soha ne érintse meg a nyomtatási felületet.
- **Nyomtatás előtt soha ne hajtsa be vagy válassza szét a nyomtatópapírt a perforáció mentén.**
- **A már egyszer felhasznált nyomtatópapírra nem szabad újra nyomtatni, és a festékkazettában nem szabad visszacsévélni a szalagot. Ellenkező esetben a nyomtató megsérülhet.**
- A festékkazettát nem szabad szétszerelni.

#### **Megjegyzések a nyomtatócsomagok tárolásához (a minőségi nyomatok érdekében)**

- A részlegesen felhasznált festékkazettát és nyomtatópapírt az eredeti csomagolásában, vagy hasonló zacskóban tárolja.
- Kerülje a nyomtatócsomag olyan elhelyezését, ahol magas hőmérsékletnek, magas páratartalomnak, pornak, vagy közvetlen napfénynek van kitéve.
- A gyártástól számított két éven belül használja fel a nyomtatócsomagot.

#### **Megjegyzés a nyomatok tárolásához**

• A nyomatokra nem szabad celofánszalagot vagy műanyagtörlőt erősíteni. Ne tegye a kinyomtatott fényképet műanyag asztalvédő alá.

## **Figyelem**

• Tv-műsorok, filmek, videokazetták és egyéb hasonló anyagokat a szerzői jog védheti. Az ilyen anyagok engedély nélküli nyomtatása sértheti a szerzői jog rendelkezéseit.

# 3 **A festékkazetta behelyezése**

**1** Húzza meg és nyissa ki a festékkazetta tartó fedelét.

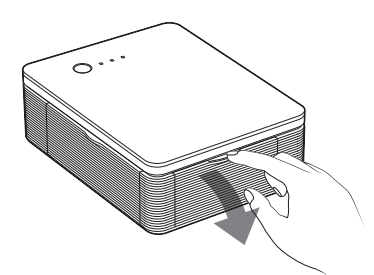

**2** Tolja be a festékkazettát a nyomtatóba ütközésig úgy, hogy a nyíl felül legyen.

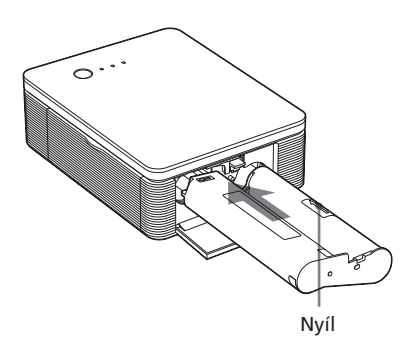

**3** Zárja vissza a festékkazetta tartó fedelét.

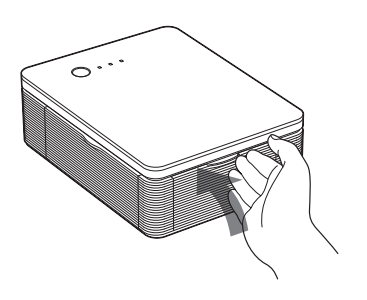

# **A festékkazetta eltávolítása**

Amikor a festékkazetta kifogy, az ERROR jelző lassan villog.

Nyissa ki a festékkazetta tartó fedelét, tolja fel a kioldó kart, és távolítsa el a használt kazettát.

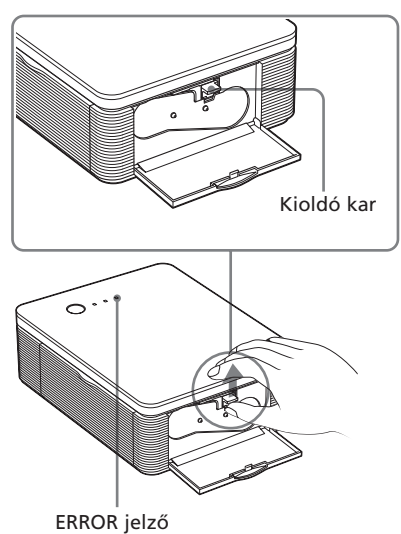

#### **Megjegyzések**

- Mindig a nyomtatópapírral együtt szállított festékkazettát használja.
- Ne érintse meg a festékszalagot, és ne helyezze a festékkazettát poros helyre. Az ujjlenyomatok és a por a festékszalagon gyenge minőséget eredményezhetnek.

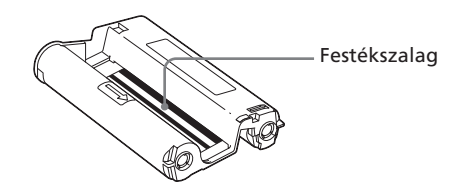

• Soha ne nyúljon kezével a festékkazetta tartóba. A fej magas hőmérsékletet ér el, különösen folyamatos nyomtatás közben.

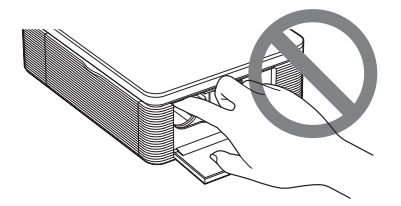

- Ne csévélje vissza a szalagot a festékkazettában, és visszacsévélt szalaggal ne használja a festékkazettát. Ellenkező esetben a megfelelő nyomtatási minőség nem garantálható, és a nyomtatóban üzemzavar keletkezhet.
- Ha a festékkazetta nem kattan a helyére, akkor vegye ki, és helyezze be újra. Ha a szalag meglazult, csévélje a nyíl irányába a megfeszítéshez.

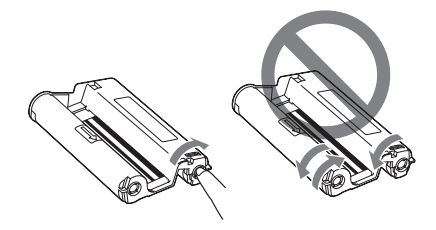

• Ne távolítsa el a festékkazettát nyomtatás közben.

#### **Megjegyzések a festékkazetta tárolásával kapcsolatban**

- Kerülje a festékkazetta magas hőmérsékleten, magas páratartalmú helyen történő elhelyezését, és ne tegye ki por, közvetlen napfény hatásának.
- A részlegesen használt festékkazettát eredeti csomagolásában tárolja.

# 4 **A nyomtatópapír behelyezése**

**1** Nyissa ki a papírtartó tálca fedelét.

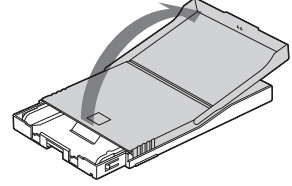

**2** Csúsztassa a papírtartó tálca fedelét a papírbehúzással ellentétes irányba (1) és felemelve nyissa ki azt  $(2)$ .

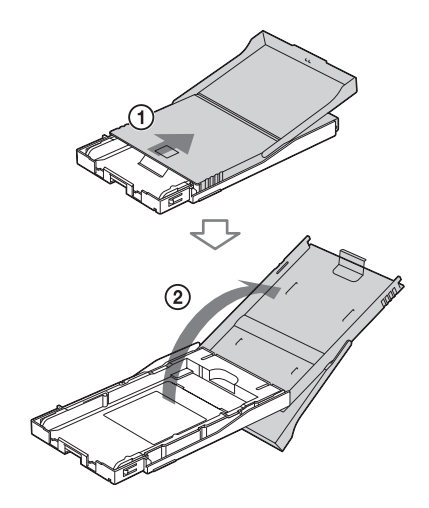

**3** Állítsa be a tálca-adaptert a használni kívánt papírméretnek megfelelően.

## **Megjegyzés**

Vannak olyan országok, ahol a 3,5 × 5 hüvelykes papír nem kerül forgalomba.

# ■ Képeslap méretű (4 × 6 **hüvelykes) papír használata**

Nyomja meg a tálcát és a tálcaadapter hátsó részét (①) az adapter felszabadításához, majd válassza le az adaptert a tálcáról  $(Q).$ 

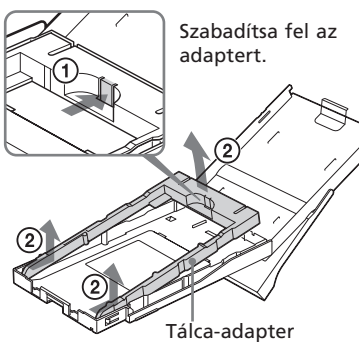

**A tálca-adapter visszaillesztése**

Illessze az adapter rögzítőfüleit a tálca megfelelő mélyedéseihez  $(1)$ , majd tolja lefelé mindaddig, míg a helyére nem kattan (2).

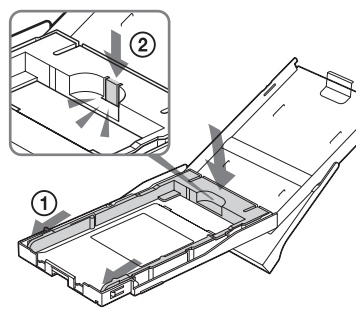

■ 3,5 × 5 hüvelyk méretű papír **használata**

Hagyja a tálca-adaptert a helyén.

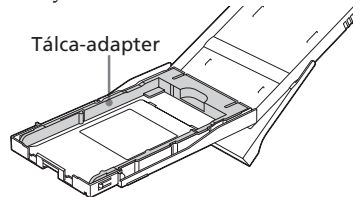

**4** Helyezze a nyomtatópapírt a tálcába.

> Rázza össze a nyomtatópapírt, majd helyezze a tálcára a nyomtatható oldalával (jelzés nélküli oldal) felfelé.

- Képeslap méret esetén a bélyeg helye a papírbehúzási irányba nézzen.
- 3,5 × 5 hüvelykes méret esetén a nyomtatott nyíl a papírbehúzási irányba nézzen.

A védőlapot a nyomtatópapírral együtt helyezze be. Maximum 20 lapot tölthet be.

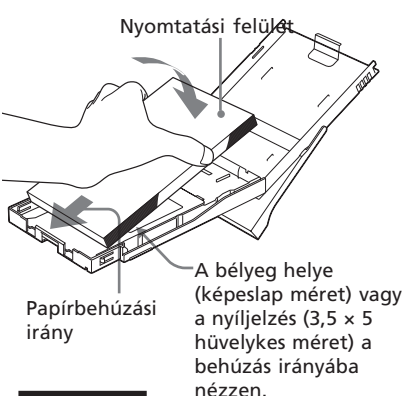

**Megjegyzés**

Ne érintse meg a nyomtatási felületet. Az ujjlenyomat a nyomtatási felületen ronthatja a nyomtatási minőséget.

**5** Távolítsa el a védőlapot.

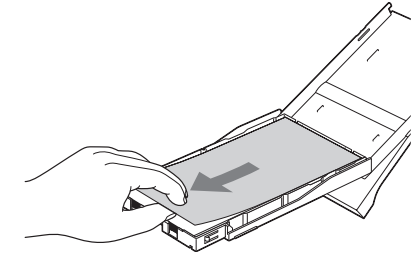

**6** Zárja le a papírtartó tálca fedelét  $(1)$ , és tolja a papírbehúzási irányba (2). A papírkiadó tálca maradjon nyitva.

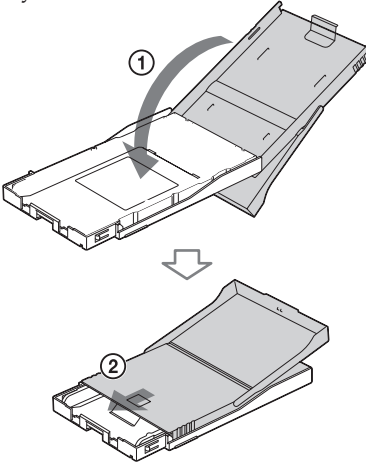

**7** Nyomja meg, és nyissa ki a nyomtató papírtartó tálca rekeszének fedelét.

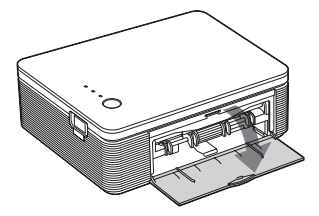

**8** Helyezze be a tálcát a nyomtatóba. Tolja be kattanásig a tálcát.

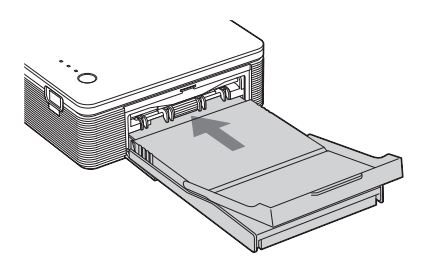

#### **Megjegyzések**

- Nyomtatás közben ne távolítsa el a papírtartó tálcát.
- A papírbeszorulás és a nyomtató meghibásodásának elkerülése érdekében ügyeljen az alábbiakra:
	- Ne írjon, vagy gépeljen a papír nyomtatási felületére nyomtatás előtt. A papírra soha ne gépeljen.
	- Nyomtatás előtt ne ragasszon matricát vagy bélyeget a nyomtatási felületre.
	- Nyomtatás előtt ne hajtsa össze vagy hajlítsa meg a nyomtatópapírt.
	- Ha egy félig teli tálcához ad további papírlapokat, akkor ellenőrizze, hogy a lapok teljes száma ne haladja meg a 20-at.
	- Ne használja ugyanazt a nyomtatópapírt kétszer. A kép fedettsége nem lesz nagyobb, ha kétszer nyomtat ugyanarra a papírra.
	- Mindig csak az ehhez a nyomtatóhoz előírt nyomtatópapírt használja.
	- Ne használja fel újra a nyomtatóból kijövő, de még üres nyomtatópapírt.

#### **Megjegyzések a nyomtatópapírok tárolásához**

- Kerülje a papírok oly módon történő tárolását, hogy a nyomtatott oldaluk egymással, vagy gumi, műanyag termékekkel érintkezzen hosszú ideig (pl. vinil-klorid, lágyítószer); színelváltozás, vagy a kép minőségének romlása következhet be.
- Kerülje a papírok tárolását olyan helyen, ahol magas hőmérsékletnek, magas páratartalomnak, pornak, és közvetlen napfény hatásának vannak kitéve.
- A megbontott csomagból kimaradt papírokat mindig az eredeti csomagolásában tárolja.

# **Nyomtatás digitális fényképezőgépről**

Kövesse az alábbi eljárást, hogy PictBridge üzemmódba állítsa a nyomtatót, és közvetlenül nyomtathasson képeket a digitális fényképezőgépről.

- **1** Állítsa be digitális fényképezőgépét PictBridge kompatibilis nyomtatáshoz. A csatlakoztatás előtt elvégzendő beállítások és műveletek digitális fényképezőgépenként eltérhetnek. A részletek tekintetében olvassa el a digitális fényképezőgép kezelési útmutatóját.
- **2** Csatlakoztassa a nyomtató hálózati vezetékét egy fali konnektorhoz.
	- 1 Csatlakoztassa a mellékelt hálózati vezeték egyik végét a mellékelt hálózati tápegységhez.
	- 2 Csatlakoztassa a mellékelt hálózati vezeték másik végét a fali konnektorba.
	- 3 Csatlakoztassa a hálózati tápegységet a nyomtató DC IN aljzatához.
	- A STANDBY jelző pirosan világít.

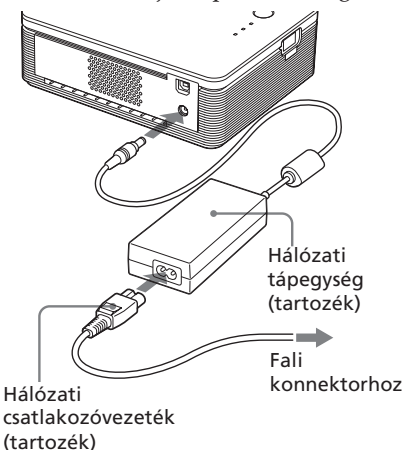

### **Megjegyzések**

- A hálózati tápegységet könnyen elérhető fali konnektorhoz kell csatlakoztatni. Ha bármilyen probléma merül fel a tápegységgel kapcsolatban, azonnal húzza ki a hálózati tápegységet a fali konnektorból.
- Miután befejezte a hálózati tápegység használatát, húzza ki azt a nyomtató DC IN aljzatából és a fali konnektorból.
- **•** A nyomtató mindaddig feszültség alatt áll, amíg a fali konnektorhoz van csatlakoztatva, még akkor is, ha maga a készülék van kapcsolva.
- Az ábrán látható hálózati vezeték csak a 120 Vos hálózati feszültséghez használható. A nyomtató forgalomba hozásának helyétől függően a hálózati vezeték csatlakozódugójának alakja és műszaki adatai eltérhetnek.
- Nyomtatás közben a nyomtatópapír ki többször ki-be mozog a nyomtatóban. Ügyeljen arra, hogy a papírkiadó nyílást ne gátolja a hálózati tápegység vagy a hálózati vezeték.

## **3** Kapcsolja be a nyomtatót. A STANDBY jelző zölden világít a

nyomtatón. **STANÓBY** 

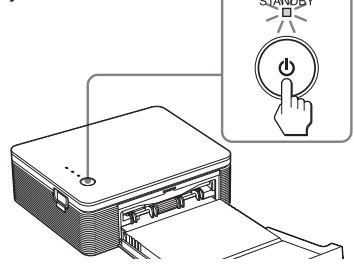

# **A nyomtató kikapcsolása**

Tartsa nyomva legalább 1 másodpercig a STANDBY gombot (amíg a STANDBY jelző pirosan nem kezd világítani).

**4** Csatlakoztassa a PictBridge kompatibilis digitális fényképezőgépet a nyomtatóhoz. Használja a digitális fényképezőgéphez mellékelt USB csatlakozóvezetéket.

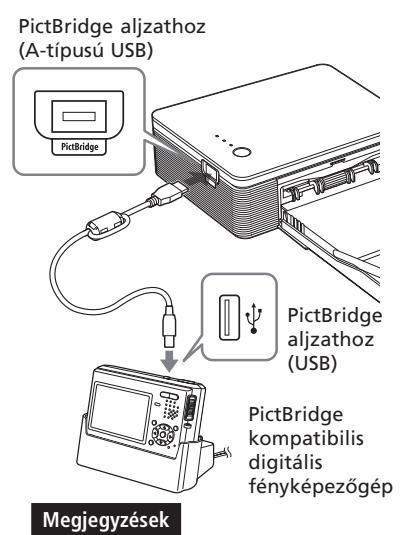

- A nyomtatóhoz nem csatlakoztathat egyszerre számítógépet és PictBridge kompatibilis digitális fényképezőgépet is. Ha digitális fényképezőgépről nyomtat, húzza ki a nyomtatót a számítógépből.
- A nyomtató aljzatát csak PictBridge kompatibilis digitális fényképezőgéphez használja. Soha ne csatlakoztasson olyan eszközt, mely nem támogatja a PictBridge rendszert.
- A szükséges USB vezeték típusa eltérő lehet a digitális fényképezőgéptől függően. A nyomtató oldalon A-típusú csatlakozódugóval, a fényképezőgép oldalon az előírt típusú csatlakozódugóval ellátott USB vezetéket használjon.
- Használjon 3 méternél rövidebb, kereskedelmi forgalomban kapható USB vezetéket.

## **Ha PictBridge kompatibilis digitális fényképezőgépet csatlakoztat**

A nyomtató automatikusan PictBridge üzemmódba kapcsol.

A PICTBRIDGE jelző zölden világít.

#### PICTBRIDGE jelző

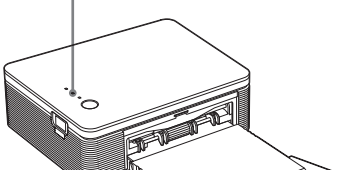

# **5** Hajtsa végre a nyomtatáshoz szükséges műveleteket a fényképezőgépen.

A nyomtató a következő üzemmódokat támogatja:

- Egyetlen kép nyomtatása.
- Összes kép nyomtatása (ALL).

#### **Megjegyzések**

- Ha kicseréli a festékkazettát, miközben a nyomtató egy digitális fényképezőgéphez csatlakozik, akkor a kép nyomtatása elképzelhető, hogy nem lesz megfelelő. Ilyen esetben végezze el a papírméret beállításokat ismét a digitális fényképezőgépen, vagy szüntesse meg a digitális fényképezőgép csatlakozását, majd csatlakoztassa újra.
- Nyomtatás közben ne mozgassa és ne kapcsolja ki a nyomtatót; a festékkazetta vagy a nyomtatópapír elakadhat. Ha ez előfordul, kapcsolja ki és be a nyomtatót, majd kezdje elölről a nyomtatási műveletet.
- Nyomtatás közben a nyomtatópapír ki többször ki-be mozog a nyomtatóban. Ne érintse meg, és ne húzza ki a félig kiemelkedő papírt. Várja meg, amíg a nyomtatás befejezése után a nyomtató teljesen ki nem tolja azt.
- Ügyeljen arra, hogy nyomtatás közben a nyomtató mögött elegendő szabad hely maradjon.
- Ha folyamatos nyomtatás közben a nyomtatópapír kifogy a nyomtatóból, illetve ha nem helyezett papírt a tálcára, az ERROR jelző világít a nyomtatón. Hagyja bekapcsolva a nyomtatót, helyezze a nyomtatópapírt a tálcára, és folytassa a nyomtatást.

## **A PICTBRIDGE jelzőről**

A PICTBRIDGE jelző a nyomtató és a digitális fényképezőgép közötti csatlakoztatás állapotát jelzi a következők szerint:

- Ha a jelző világít: Megfelelő a csatlakozás a nyomtató és a PictBridge kompatibilis fényképezőgép között.
- Ha a jelző villog: A digitális fényképezőgép nem támogatja a PictBridge funkciót, vagy a nyomtatni kívánt kép sérült.

# *Nyomtatás számítógépről (PC üzemmód)*

Ha a nyomtatóhoz csatlakoztatott számítógépről szeretne nyomtatni, akkor telepítenie kell a mellékelt szoftvert a számítógépre.

E fejezetben ismertetjük a mellékelt szoftverek telepítésének módját, és a mellékelt PictureGear Studio használatát.

Olvassa el számítógépe kezelési útmutatóját is.

## **A PictureGear Studio szoftverrel kapcsolatos védjegyekről és szerzői jogokról**

- A tervezői anyagok jogvédelméről A szoftverben található tervezői anyagok a Sony Corporation vagy a Sony Music Communications Corporation tulajdonát képezik. A kereskedelmi felhasználást a szerzői joggal kapcsolatos törvények védik.
- A szerzői joggal védett anyagok, például fényképek, másolását a szerzői jogi törvények tiltják. Ez alól kivételt képez a magáncélú vagy az otthoni felhasználás.
- Minden egyéb itt említett vállalat és termék neve a megfelelő vállalatok védjegye, vagy bejegyzett védjegye lehet. Továbbá a "<sup>™"</sup> és "®" jelzéseket nem tüntetjük fel minden esetben ebben az útmutatóban.

# **A szoftver telepítése**

# **Rendszerkövetelmények**

A mellékelt nyomtató meghajtó és PictureGear Studio szoftver használatához számítógépének meg kell felelnie az alábbi követelményeknek:

Operációs rendszer: Előtelepített Microsoft Windows® XP Professional/Windows® XP Home Edition/Windows® 2000 Professional/Windows® Millennium Edition/Windows® 98 Second Edition, (IBM PC/AT kompatibilis).

(A Windows 95, Windows 98 Gold Edition, Windows NT, a Windows 2000 egyéb változatai (pl. Server, Personal) nem támogatott.)

- Processzor: Pentium III 500 MHz vagy gyorsabb (Pentium III 800 MHz vagy gyorsabb ajánlott)
- RAM: 128 MB vagy több (256 MB ajánlott).

Merevlemez: 200 MB vagy több (A Windows verziótól függően több szabad helyre lehet szükség. A képadatok kezeléséhez további merevlemez kapacitás szükséges.)

Megjelenítés: Képernyő terület: 800 × 600 képpont vagy több

Színek: 16 bites színmélység vagy jobb

## **A mellékelt CD-ROM lemez**

A mellékelt CD-ROM lemez a következő szoftvert tartalmazza:

- Nyomtató meghajtó program a DPP-FP30 készülékhez: a szoftver leírja a nyomtató szükségleteit, és lehetővé teszi a nyomtatást számítógépről.
- PictureGear Studio: A Sony eredeti szoftvere, mely lehetővé teszi a fényképek kezelését – átmásolás, kezelés, feldolgozás, nyomtatás.

#### **Megjegyzések**

- USB hub használata vagy több csatlakoztatott USB eszköz esetén nem garantálható a nyomtató hibátlan működése. Ilyen esetben egyszerűsítse le a csatlakozást a nyomtató és a számítógép között.
- A nyomtató nem használható egyszerre másik USB eszközzel.
- Adatkommunikáció vagy nyomtatás közben ne húzza ki, és ne csatlakoztassa az USB kábelt. A nyomtatóban üzemzavar keletkezhet.
- A nyomtató nem támogatja a számítógép készenléti/hibernált állapotát. Nyomtatás közben soha ne kapcsolja a számítógépet készenléti vagy hibernált állapotba.
- Nem garantáljuk, hogy a fenti rendszerkövetelményeknek megfelelő összes számítógép típussal hibamentesen működik a nyomtató.

# **A nyomtató kezelőprogram telepítése**

## **1** A nyomtató még **ne legyen csatlakoztatva** a számítógéphez.

#### **Megjegyzés**

Ha ennél a pontnál csatlakoztatja a nyomtatót a számítógéphez, akkor az alábbi párbeszédablakok jelenhetnek meg:

- Windows 98SE/Me esetén: Új hardver hozzáadása varázsló
- Windows 2000/XP esetén: Új hardver telepítése varázsló

Ilyen esetben szüntesse meg a nyomtató csatlakozását a számítógéppel, majd kattintson a "Cancel" gombra a párbeszédablakban.

- **2** Kapcsolja be a számítógépet és indítsa el a Windows operációs rendszert.
	- Ha a szoftvert Windows® 2000 Professional operációs rendszer alá telepíti vagy eltávolítja, a Windows-ba "Rendszergazdaként" vagy "Regisztrált felhasználóként" kell bejelentkezni.
	- Ha a szoftvert Windows® XP Professional/Home Edition operációs rendszer alá telepíti vagy eltávolítja, a Windows-ba "Rendszergazdaként" kell bejelentkezni.

#### **Megjegyzések**

- A szoftvertelepítés megkezdése előtt zárjon be minden futó alkalmazást.
- Ebben az útmutatóban a Windows XP Professional operációs rendszerben megjelenő párbeszédablakokat tüntettük fel, hacsak külön nincs megemlítve. A telepítés menete és a párbeszédablakok tartalma operációs rendszerenként eltérő lehet.

## **3** Helyezze a mellékelt CD-ROM lemezt a számítógép CD-ROM meghajtójába.

A telepítés automatikusan elindul, és a telepítő ablak megjelenik.

#### **Megjegyzés**

Ha a telepítő ablak nem jelenik meg, akkor kattintson duplán a CD-ROM lemez "Setup.exe" fájljára.

## **4** Kattintson az "Installing Printer Driver" gombra.

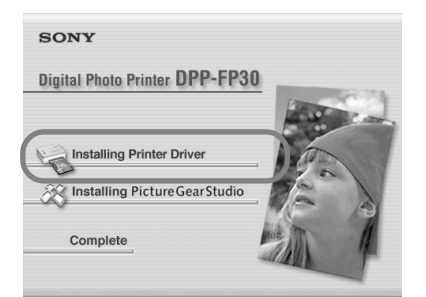

A "Sony DPP-FP30 InstallShield Wizard" párbeszédablak jelenik meg.

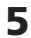

**5** Kattintson a "Next" gombra.

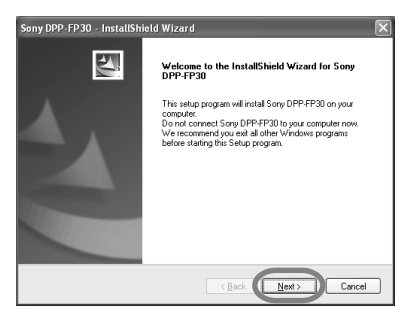

Megjelenik a licencszerződés párbeszédablak.

**6** Jelölje ki az  $\mu$  accept the terms of the license agreement" opciót, majd kattintson a "Next" gombra.

> Ha az "I do not accept the terms of the license agreement" opciót jelöli ki, akkor nem folytathatja a telepítést.

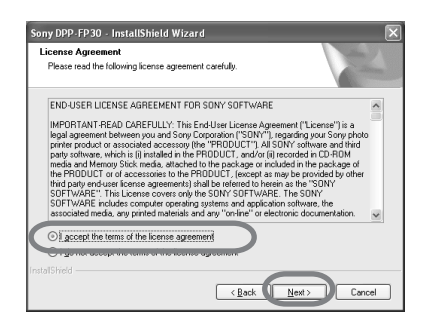

A "Ready to install the program" párbeszédablak jelenik meg.

# Kattintson az "Install" gombra.

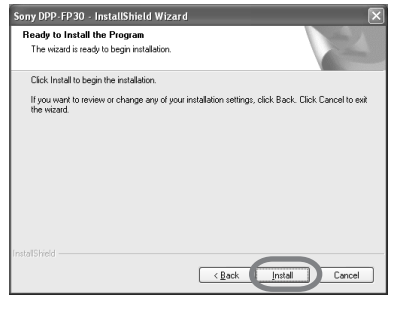

A "Printer Connection" párbeszédablak jelenik meg.

# **8** Csatlakoztassa a nyomtatót egy fali konnektorhoz.

- 1 Csatlakoztassa a mellékelt hálózati vezeték egyik végét a mellékelt hálózati tápegységhez.
- 2 Csatlakoztassa a mellékelt hálózati vezeték másik végét a fali konnektorba.
- 3 Csatlakoztassa a hálózati tápegységet a nyomtató DC IN aljzatához.
- A STANDBY jelző pirosan világít.

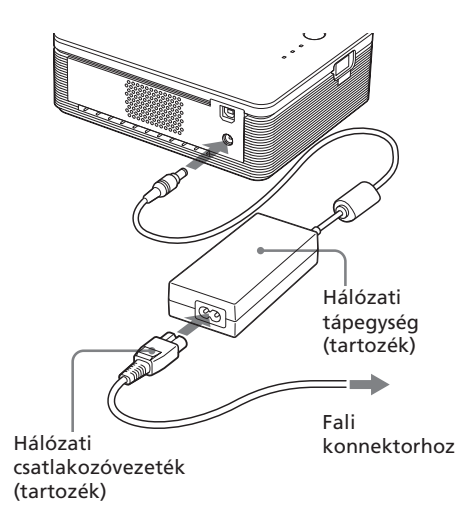

## **Megjegyzések**

- A hálózati tápegységet könnyen elérhető fali konnektorhoz kell csatlakoztatni. Ha bármilyen probléma merül fel a tápegységgel kapcsolatban, azonnal húzza ki a hálózati tápegységet a fali konnektorból.
- Miután befejezte a hálózati tápegység használatát, húzza ki azt a nyomtató DC IN aljzatából és a fali konnektorból.
- **•** A nyomtató mindaddig feszültség alatt áll, amíg a fali konnektorhoz van csatlakoztatva, még akkor is, ha maga a készülék van kapcsolva.
- Az ábrán látható hálózati vezeték csak a 120 V-os hálózati feszültséghez használható. A nyomtató forgalomba hozásának helyétől függően a hálózati vezeték csatlakozódugójának alakja és műszaki adatai eltérhetnek.
- Nyomtatás közben a nyomtatópapír ki többször ki-be mozog a nyomtatóban. Ügyeljen arra, hogy a papírkiadó nyílást ne gátolja a hálózati tápegység vagy a hálózati vezeték.

**9** Kapcsolja be a nyomtatót. A STANDBY jelző zölden világít a nyomtatón.

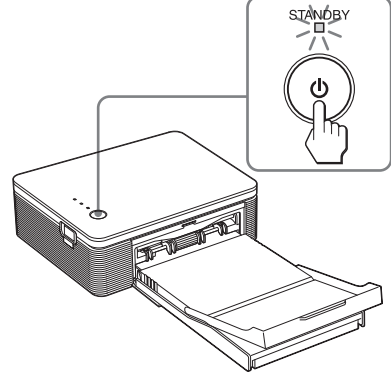

**A nyomtató kikapcsolása** Tartsa nyomva legalább 1 másodpercig a STANDBY gombot (amíg a STANDBY jelző pirosan nem kezd világítani).

# **10** Kattintson a "Next" gombra.

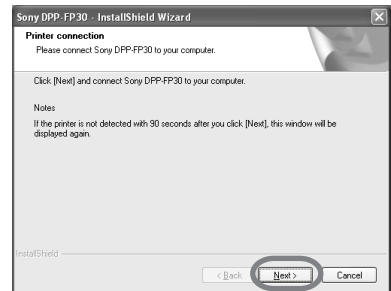

# **11**Csatlakoztassa a nyomtató és a számítógép USB aljzatait.

Használjon kereskedelmi forgalomban kapható USB csatlakozóvezetéket.

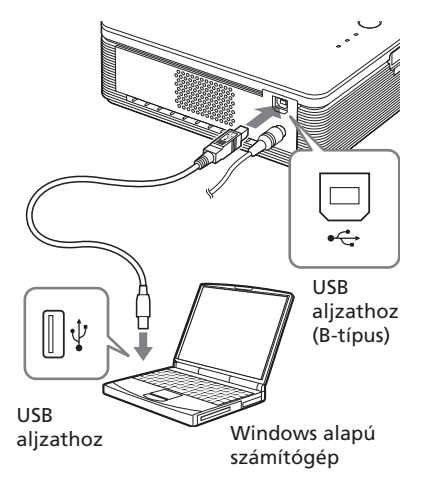

#### **Megjegyzések**

- A nyomtatóhoz nem csatlakoztathat egyszerre számítógépet és PictBridge kompatibilis digitális fényképezőgépet is. Ha digitális fényképezőgépről nyomtat, húzza ki a nyomtatót a számítógépből.
- Használjon 3 méternél rövidebb, kereskedelmi forgalomban kapható USB vezetéket. A szükséges USB vezeték típusa eltérő lehet a számítógép típusától függően. A részleteket lásd a számítógép kezelési útmutatójában.

## **A számítógép csatlakoztatásakor**

A nyomtató automatikusan PC üzemmódba kapcsol, és a nyomtató telepítése automatikusan megkezdődik.

Amikor a nyomtató telepítése befejeződött, a "Setup Complete" párbeszédablak jelenik meg.

# **12** Kattintson a "Finish" gombra.

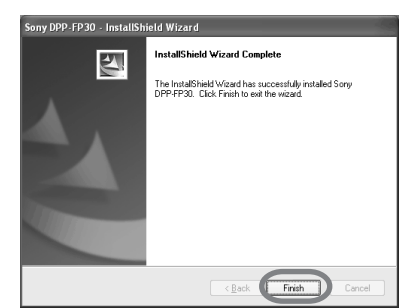

A nyomtató meghajtó telepítése befejeződött. Ha a szoftver a számítógép újraindítását kéri, indítsa újra a számítógépet.

- **13** A telepítés befejezéséhez kattintson a "Complete" gombra, és vegye ki a CD-ROM lemezt a számítógépből. Őrizze meg, mert később még szüksége lehet rá.
	- A PictureGear Studio szoftver telepítéséhez kattintson az "Installing the PictureGear Studio" ikonra, és kövesse a 22. oldalon található lépéseket.

#### **Megjegyzések**

• Ha telepítés közben a szoftver a nyomtató meghajtó lemezt kéri, akkor adja meg a következő mappát:

-Windows 98SE/Me esetén: D\Driver\Win98.me

-Windows 2000/XP esetén:

D\Driver\Win2000.me

A "D" a számítógép CD-ROM meghajtóját jelenti, és a rendszertől függően más betűjel is lehet.

- A nyomtató kezelőprogram újratelepítéséhez vagy eltávolításához szüksége lesz a mellékelt CD-ROM-ra. Őrizze meg gondosan a lemezt.
- Ha a telepítés nem sikerül, válassza le a nyomtatót a számítógépről, indítsa újra a számítógépet és ismételje meg a telepítést a 3-as lépéstől kezdve.
- A telepítés után nem a "Sony DPP-FP30" lesz az alapértelmezés szerinti nyomtató. Minden alkalmazáshoz állítsa be külön a megfelelő nyomtatót.
- A nyomtató használatbavétele előtt olvassa el a Readme fájl tartalmát  $(CD-ROM \rightarrow English \rightarrow Readme.txt).$

# **A telepítés ellenőrzése**

Nyissa meg a "Nyomtatók és faxok" (csak Windows XP Home Edition/XP Professional esetén), vagy a "Nyomtatók" mappát a "Vezérlőpultból". Ha a "Sony DPP-FP30" megjelenik a "Nyomtatók és faxok" vagy "Nyomtatók" ablakban, akkor a nyomtatómeghajtó telepítése sikeres volt.

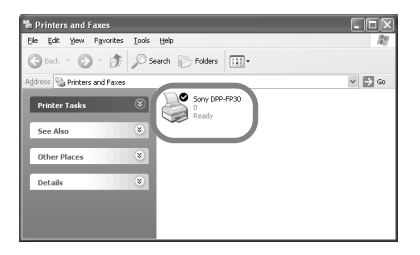

# **A nyomtatómeghajtó eltávolítása**

Ha a nyomtatómeghajtóra már nincs szüksége, távolítsa el számítógépe merevlemezéről a következők szerint:

- **1** Szüntesse meg az USB vezeték csatlakozását a nyomtatóval és a számítógéppel.
- **2** Helyezze be a mellékelt CD-ROM lemezt számítógépe CD-ROM meghajtójába.

A telepítő automatikusan elindul, és megjelenik a telepítő ablak.

#### **Megjegyzés**

Ha a telepítő ablak nem jelenik meg automatikusan, akkor kattintson duplán a CD-ROM "Setup.exe" fájljára.

## **3** Kattintson az "Installing Printer Driver" opcióra.

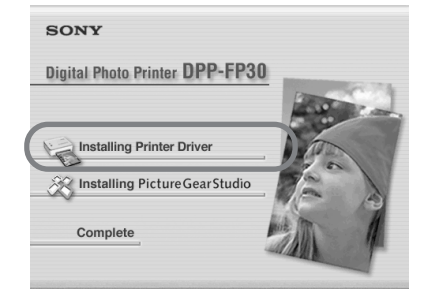

A "Sony DPP-FP30 – InstallShield Wizard" párbeszédablak jelenik meg.

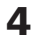

# **4** Kattintson a "Next" gombra.

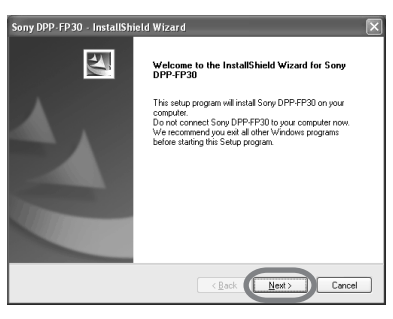

Megjelenik a licencszerződés párbeszédablak.

**5** Jelölje ki az  $n!$  accept the terms of the license agreement" opciót, majd kattintson a "Next" gombra.

> Ha az  $\mu$ I do not accept the terms of the license agreement" opciót jelöli ki, akkor nem folytathatja a telepítést.

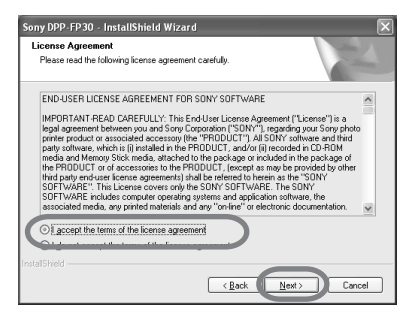

A szoftver eltávolítás megerősítését kérő ablak jelenik meg.

**6** Kattintson a "Yes" gombra.

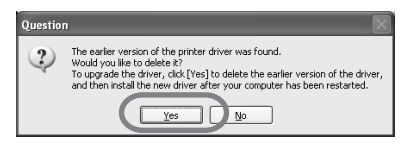

A számítógép újraindítását kérő párbeszédablak jelenik meg.

**7** Kattintson a "Yes, I want to restart the computer now." opcióra, majd az "OK" gombra.

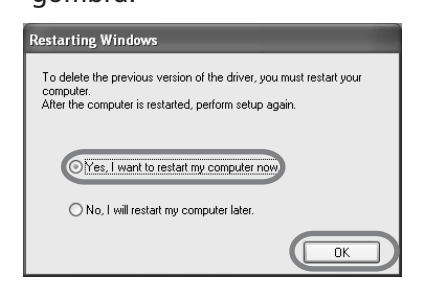

Miután a számítógép újraindult, a megfelelő fájlok törlődnek, és az eltávolítás befejeződik.

#### **Az eltávolítás ellenőrzése**

Válassza a "Nyomtatók és faxok" (csak Windows XP Home Edition/XP Professional esetén) vagy a "Nyomtatók" mappát a "Vezérlőpultból" a "DPP-FP30" jelenlétének ellenőrzésére. Ha nem jelenik meg, akkor sikeres volt az eltávolítás.

# **A PictureGear Studio telepítése**

Telepítse számítógépére a PictureGear Studio szoftvert.

- **1** Kapcsolja be a számítógépet és indítsa el a Windows operációs rendszert.
	- Ha a szoftvert Windows® 2000 Professional operációs rendszer alá telepíti vagy eltávolítja, a Windows-ba "Rendszergazdaként" vagy "Regisztrált felhasználóként" kell bejelentkezni.
	- Ha a szoftvert Windows® XP Professional/Home Edition operációs rendszer alá telepíti vagy eltávolítja, a Windows-ba "Rendszergazdaként" kell bejelentkezni.

## **Megjegyzések**

- A szoftvertelepítés megkezdése előtt zárjon be minden futó alkalmazást.
- Ebben az útmutatóban a Windows XP Professional operációs rendszerben megjelenő párbeszédablakokat tüntettük fel, hacsak külön nincs megemlítve. A telepítés menete és a párbeszédablakok tartalma operációs rendszerenként eltérő lehet.
- **2** Helyezze a mellékelt CD-ROM lemezt a számítógép CD-ROM meghajtójába.

A telepítés automatikusan elindul, és a telepítő ablak megjelenik.

### **Megjegyzések**

- Ha a telepítő ablak nem jelenik meg, akkor kattintson duplán a CD-ROM lemez "Setup.exe" fájljára.
- A számítógépes környezettől függően szükség lehet a Microsoft Data Access Component 2.7 és a Jet 1.0 telepítésére a PictureGear Studio szoftver telepítése közben. Ilyen esetben programok telepítésekor használt párbeszédablak jelenik meg automatikusan; kövesse a képernyőn megjelenő utasításokat a telepítéshez.

# **3** Kattintson az "Installing PictureGear Studio" gombra.

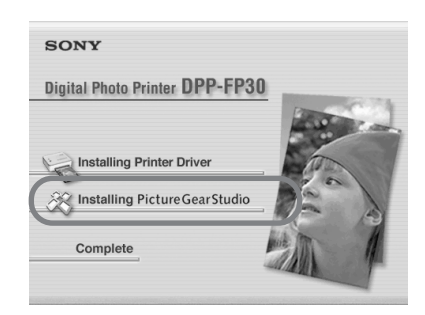

A "PictureGear Studio Setup" párbeszédablak jelenik meg.

# **4** Kattintson a "Next" gombra.

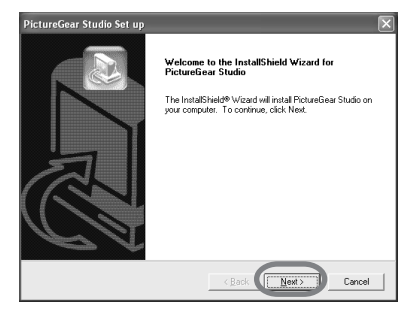

A célmappa megadását kérő párbeszédablak jelenik meg.

**5** Ellenőrizze a célmappát, majd kattintson a "Next" gombra.

Eltérő cél megadásához kattintson a "Browse" gombra.

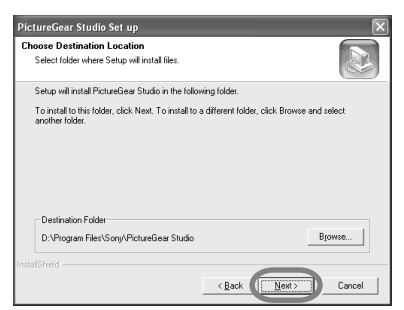

A "PictureGear Studio Media Watcher" párbeszédablak jelenik meg.

**6** A Media Watcher bejegyzéséhez jelölje ki a "Register the PictureGear Studio Media Watcher in the startup folder." opciót, majd kattintson az "OK" gombra.

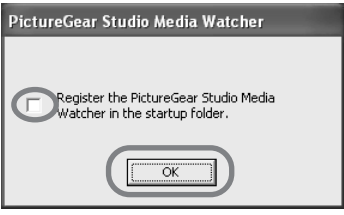

Amikor a telepítés véget ért, a telepítés befejezéséről értesítő párbeszédablak jelenik meg.

#### **Mi a "PictureGear Studio Media Watcher"?**

A PictureGear Studio Media Watcher a csatlakoztatás után felismeri a képeket tartalmazó eszközt vagy adathordozót, ha a szoftvert egy Windows XP-től eltérő operációs rendszerre telepítette. Ha telepítés közben szeretné módosítani a beállításokat, tegye a következőket:

- **1** Miután telepítette a PictureGear Studio szoftvert, kattintson a "Start", "Programok", "PictureGear Studio", "Tools", majd a "Media Watcher" opcióra. A PictureGear Studio Media Watcher elindul.
- **2** Kattintson a PictureGear Studio Media Watcher ikonra a tálcán a jobb egérgombbal, és kattintson a "Settings" opcióra a megjelenő menüben.
- **3** Válassza ki a "Starts the Media Watcher when you log on Windows" opciót.

A bejegyzés végrehajtásához jelölje ki az opciót. A bejegyzés törléséhez szüntesse meg a kijelölést.

**7** Az Olvass el fájl tartalmának megjelenítéséhez jelölje ki a "View Readme" opciót, majd kattintson a "Finish" gombra.

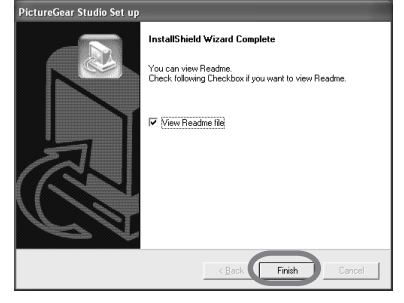

**folytatódik**

- Amikor bejelöli a "View Readme File" opciót, megjelenik az Olvass el fájl. Amikor bezárja a fájlt, a PictureGear Studio Setup párbeszédablak szintén bezárul.
- Ha nem jelöli ki a "View Readme File" opciót, a PictureGear Studio párbeszédablak bezárul.
- **8** Távolítsa el a CD-ROM lemezt számítógépéből, és őrizze meg.

#### **Megjegyzések**

- Ha a telepítés sikertelen, ismételje meg a telepítést a 2-es lépéstől.
- A mellékelt CD-ROM lemezre szükség lesz a PictureGear Studio eltávolításánál, vagy ismételt telepítésénél. Tartsa meg, mert később még szüksége lehet rá.
- A DPP-FP30 készülékhez mellékelt PictureGear Studio szoftver a következő korlátozásokkal rendelkezik:
	- A PhotoCollection funkciónál csak "Sony" papír választható.
	- A PrintStudio funkciónál nem hozhat létre vagy nyomtathat címkét.
	- A PrintStudio funkciónál nem hozhat létre vagy nyomtathat matricát, névjegykártyát, üdvözlőkártyát.
	- A PrintStudio funkciónál nem nyomtathatja ki képeslap sablonok egy részét.

A fenti korlátozások megszüntetéséhez és a szoftver frissítéséhez (a VAIO hordozható vagy CLIE kézi számítógépekhez mellékelt változatra) indítsa el a "Setup.exe" fájlt a "psg.add" mappában.

# **A PictureGear Studio eltávolítása**

Ha a szoftverre már nincs szüksége, távolítsa el számítógépe merevlemezéről a következők szerint:

- **1** Szüntesse meg az USB vezeték csatlakozását a nyomtatóval és a számítógéppel.
- **2** Helyezze be a mellékelt CD-ROM lemezt számítógépe CD-ROM meghajtójába.

A telepítő automatikusan elindul, és megjelenik a telepítő ablak.

#### **Megjegyzés**

Ha a telepítő ablak nem jelenik meg automatikusan, akkor kattintson duplán a CD-ROM "Setup.exe" fájljára.

## **3** Kattintson az "Installing PictureGear Studio" opcióra.

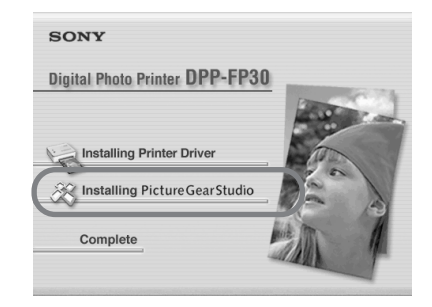

Az eltávolítás megerősítését kérő párbeszédablak jelenik meg.

## **4** Kattintson a "Yes" gombra.

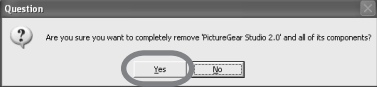

A törlés megerősítését kérő párbeszédablak jelenik meg.

# **5** Kattintson a "Finish" gombra. A megfelelő fájlok törlődnek.

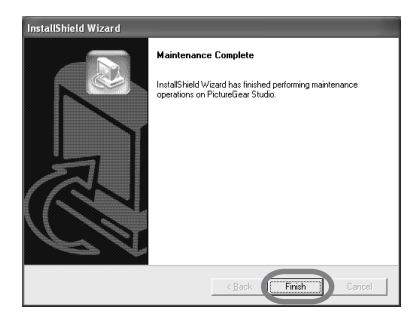

#### **Hasznos tudnivaló**

A szoftvert a Vezérlőpulton keresztül is eltávolíthatja. A "Vezérlőpult" ablakban válassza ki a "Programok telepítése és törlése" ikont. Ezután kattintson a PictureGear Studio ikonra, majd az "Eltávolít" gombra.

# **Fényképek nyomtatása a PictureGear Studio szoftverből**

A PictureGear Studio lehetővé teszi számos művelet elvégzését a felvett fényképeken – másolás, kezelés, feldolgozás, nyomtatás. Használhatja a szoftvert számítógépes képnyomtatásra is, 3,5 × 5 hüvelykes, vagy kis méretben.

## **Megjegyzés**

Vannak olyan országok, ahol a 3,5 × 5 hüvelykes papír nem kerül forgalomba.

**1** Indítsa el a PictureGear Studio szoftvert.

Megjelenik PictureGear Studio ablak.

## **2** Kattintson a "Photo Collection" gombra.

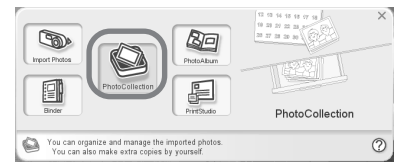

A "Photo Collection" ablak megjelenik.

## **3** Kattintson a kívánt képkategória mappára.

A magyarázatokhoz a "Sample" mappát választottuk ki a következő példában.

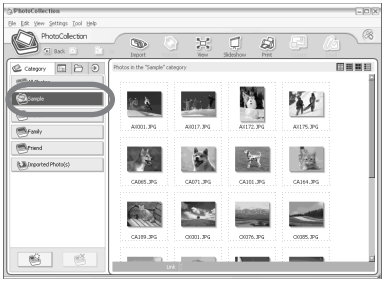

 $25$  HU **folytatódik**

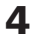

**4** Kattintson a "Print" gombra.

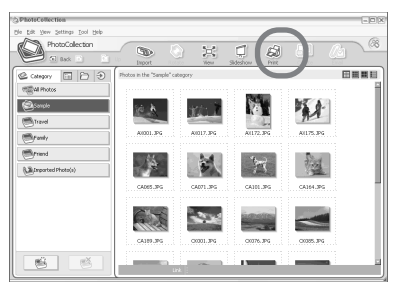

Megjelenik a nyomtatás párbeszédablak.

**5** Válassza ki a nyomtatni kívánt képeket, állítsa be a példányszámot, majd kattintson az "Apply" gombra.

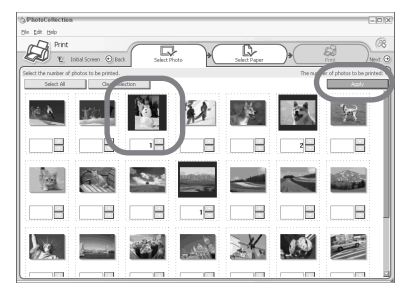

Megjelenik a nyomtatópapír választó párbeszédablak.

#### **Megjegyzés**

Ellenőrizze a nyomtatási példányszám beállítását ebben a párbeszédablakban. Ha a példányszámot a "Paper/Output" fülnél, a "Sony DPP-FP30 tulajdonságai" között állítja be, a nyomtatási mennyiség nem módosul.

**6** Kattintson a "Sony" opcióra, majd válassza ki a kívánt képméretet.

> Válasszon a következő papírméretek közül a DPP-F sorozat esetén:

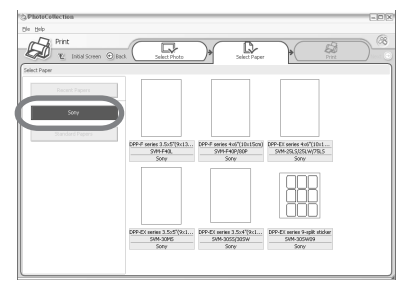

- DPP-F sorozat  $4 \times 6$  hüvelyk (képeslap méret) SVM-F40P/F80P
- DPP-F sorozat  $3.5 \times 5$  hüvelyk SVM-F40L

#### **Megjegyzések**

- Vannak olyan országok, ahol a 3,5 × 5 hüvelykes papírméret (SVM-F40L, DPP-F sorozat) nem kerül forgalomba.
- Ha nem a DPP-F sorozatot állítja be, a nyomtatási eredmény nem lesz kielégítő.

Amikor kiválasztja a nyomtatási méretet, a nyomtatási párbeszédablak jelenik meg.

**7** A "Printer" legördülő listából válassza ki a "Sony DPP-FP30" típust, majd kattintson a "Properties" gombra.

A "Printer" legördülő listában válassza ki a használni kívánt nyomtatót.

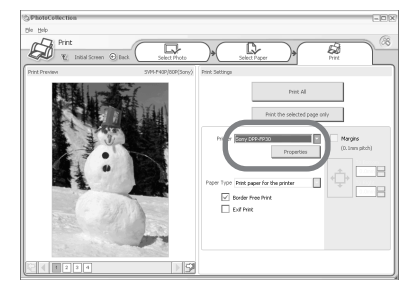

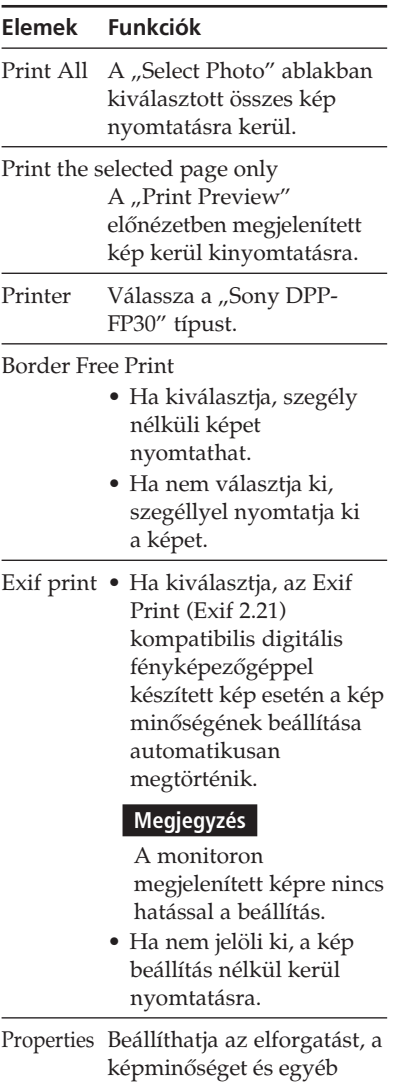

részleteket.

Ha a "Properties" opcióra kattint, a kiválasztott nyomtatóhoz tartozó dokumentum-tulajdonságok párbeszédablak jelenik meg.

8 A "Paper/Output" fülön adja meg a papírméretet.

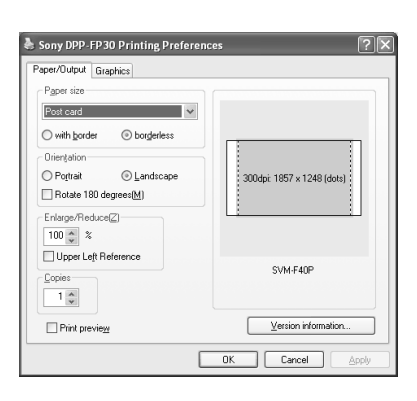

## **Elemek Funkciók**

Paper size A legördülő listából válassza ki a papírméretet a nyomtatáshoz:

- Képeslap
- $\bullet$  3,5  $\times$  5 hüvelyk

## **Megjegyzés**

Vannak olyan országok, ahol a  $3,5 \times 5$  hüvelykes papír nem kerül forgalomba.

Jelölje ki a következők egyikét a kép körüli szegély megadásához:

- With border: a kép szegéllyel kerül nyomtatásra.
- Borderless: a kép szegély nélkül kerül nyomtatásra.

Orientation Válassza ki a kép fekvését nyomtatásnál:

- Portrait (álló).
- Landscape (fekvő).
- Rotates 180 degrees (elforgatás 180 fokkal).

# **Megjegyzés**

Az alkalmazott szoftvertől függően előfordulhat, hogy a kép fekvése akkor sem változik, ha kiválasztja az álló vagy fekvő opciót.

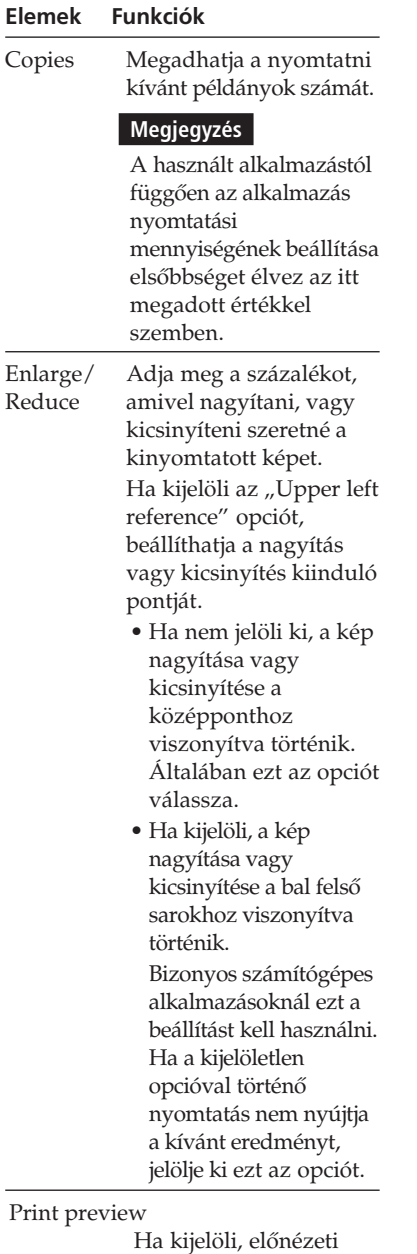

kép jelenik meg a nyomtatás előtt.

## **9** A "Graphics" fülön állítsa be a színreprodukálást és a képminőséget.

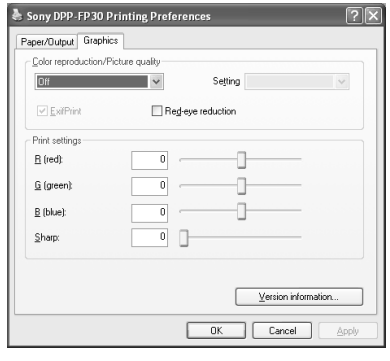

## **Elemek Funkciók**

Color reproduction/Picture quality

- Válassza ki a beállítást
- a legördülő listából:
- •Off: A kép beállítás nélkül kerül nyomtatásra.
- Auto Fine Print 3: a "Settings" legördülő listából válassza a következő korrekciós eljárások egyikét:
	- Photographical: Automatikusan feljavítja a képet, mely természetes és kiváló minőségű lesz. (Ajánlott opció.)
- Vivid: Automatikusan beállítja a képet, hogy fokozott élességgel, és élénkebb színekkel kerüljön kinyomtatásra, mint a Photographical üzemmódban. (Ebben az üzemmódban az élesség korrekció nagyobb mértékű, így élénkebbé teszi a képet.)

#### **Elemek Funkciók**

- ICM (rendszer): A "Settings" legördülő listából válassza ki a következő korrekciós eljárások egyikét:
	- Graphics: Ha grafikát, vagy élénk színeket használt.
	- Match: Ha pontos színeket szeretne.
	- Pictures: Ha fényképet vagy képet nyomtat.

#### **Megjegyzés**

Az ICM beállítás csak ICM kompatibilis alkalmazással használható. Ha olyan szoftverből nyomtat, mely nem támogatja az ICM rendszert, akkor a kép helytelen színekkel kerülhet nyomtatásra.

Exif Print

Jelölje ki, ha Exif Print (Exif 2.21) kompatibilis digitális fényképezőgéppel készített képet kíván beállítani és nyomtatni. A nyomtató meghajtó színkonverziót és Exif fényképezési adatokat használ a kép beállításához. Ez az opció csak a PictureGear Studio szoftverrel használható. Red-eye reduction

Jelölje meg, ha automatikusan csökkenteni szeretné a vakuval fényképezett élőlényen kialakuló vörös-szem hatást.

#### **Megjegyzések**

- •Amikor kijelöli ezt az opciót, válassza ki a "Preview" funkciót is, hogy megtekintse a képet nyomtatás előtt. Ellenőrizze, hogy a vörösszem, hatás csökkentés funkció megfelelően dolgozta-e fel a képet.
- •A vörös-szem hatás csökkentési funkció automatikusan bekapcsol, és a korrekció mértéke nem módosítható.

Ha a vörös-szem hatás csökkentés nem kielégítő, használja a PictureGear Studio szoftver megfelelő funkcióját.

•A vörös-szem hatás csökkentés csak akkor lehetséges, ha mellékelt CD-ROM "Setup.exe" fájljával telepítette a szoftvert. A részletek tekintetében olvassa el a Readme.txt fájlt.

#### **Elemek Funkciók**

Print settings

 Beállítja a színelemeket és az élességet.

- **R:**A piros és kék elemi színeket állítja be. Minél magasabb az érték, annál pirosabb a kép, mintha piros fényt kapna. Minél alacsonyabb a szint, annál sötétebb a kép, mintha kék fényt kapna.
- **G:**A zöld és lila elemi színeket állítia be. Minél magasabb az érték, annál zöldebb a kép, mintha zöld fényt kapna. Minél alacsonyabb a szint, annál sötétebb a kép, mintha lila fényt kapna.
- **B:**A kék és sárga elemi színeket állítja be. Minél magasabb az érték, annál kékebb a kép, mintha kék fényt kapna. Minél alacsonyabb a szint, annál sötétebb a kép, mintha sárga fényt kapna.
- **Sharp** (élesség)**:** Minél magasabb az érték, annál határozottabbak a körvonalak.

# **10** Kattintson az "OK" gombra.

Megjelenik a nyomtató párbeszédablak.

**11** Kattintson a "Print All" vagy a "Print the selected page only" opcióra.

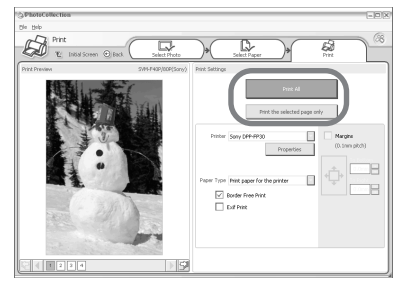

Megjelenik a nyomtatás megerősítését kérő párbeszédablak.

**12**Ellenőrizze, hogy a megadott nyomtatópapír és festékkazetta van-e a készülékben, majd kattintson az "OK" gombra.

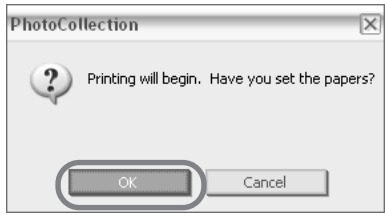

Elkezdődik a nyomtatás.

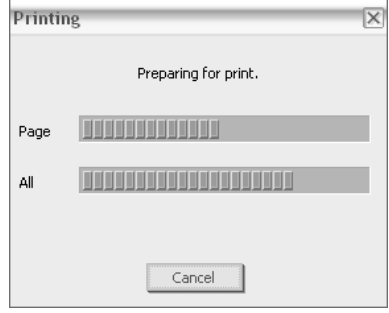

## **Ha kiválasztotta a "Print Preview" opciót a 8-as lépésben**

Megjelenik az előnézeti ablak. Ellenőrizze a beállítások eredményét, majd kattintson a "Print" gombra.

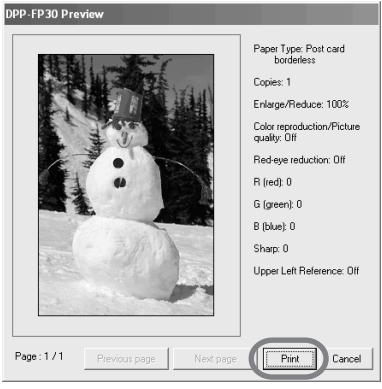

A nyomtatás folytatódik.

#### **Megjegyzések**

- Nyomtatás közben ne mozgassa és ne kapcsolja ki a nyomtatót; a festékkazetta vagy a nyomtatópapír elakadhat. Ha ez előfordul, kapcsolja ki és be a nyomtatót, majd kezdje elölről a nyomtatási műveletet.
- Nyomtatás közben a nyomtatópapír ki többször ki-be mozog a nyomtatóban. Ne érintse meg, és ne húzza ki a félig kiemelkedő papírt. Várja meg, amíg a nyomtatás befejezés után a nyomtató teljesen ki nem tolja azt.
- Ügyeljen arra, hogy nyomtatás közben a nyomtató mögött elegendő szabad hely maradjon.
- Ha folyamatos nyomtatás közben a nyomtatópapír kifogy a nyomtatóból, illetve ha nem helyezett papírt a tálcára, az ERROR jelző világít a nyomtatón. Hagyja bekapcsolva a nyomtatót, helyezze a nyomtatópapírt a tálcára, és folytassa a nyomtatást.

# **A nyomtatás megszakítása**

- **Nyissa meg a "Print"** párbeszédablakot az Asztalon.
- **2** Kattintson a dokumentum nevére, melynek nyomtatását meg kívánja szakítani. Válassza a "Cancel" opciót a "Document" menüből.

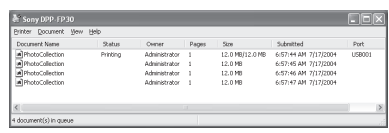

Megjelenik a törlés megerősítését kérő párbeszédablak.

# **3** Kattintson a "Yes" gombra.

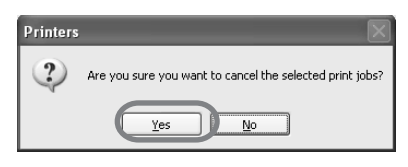

A nyomtatási feladat törlődik.

#### **Megjegyzés**

Ne törölje a folyamatban lévő feladatot, mert papírelakadás fordulhat elő.

# **Nyomtatás más szoftverből**

A DPP-FP30 nyomtatóval történő nyomtatáshoz használhat kereskedelmi forgalomban kapható szoftvert is. Válassza a "DPP-FP30" nyomtatót a nyomtató párbeszédablakban, majd válassza ki a papírméretet az oldalbeállítás ablakban. A nyomtatási beállításokkal kapcsolatos részletek tekintetében olvassa el a 27. és 30. oldal 8-as és 9-es lépéseit.

#### A "Paper Size" rész "Borderless" **opciójáról**

Ha nem a PictureGear Studio szoftvert használja, akkor előfordulhat, hogy a kép szegéllyel együtt kerül kinyomtatásra a szegély nélküli nyomtatás választása esetén is (a "DPP-FP30 Properties" ablak "Paper/Output" fülének "Paper size" részében). Ha a szegély nélküli nyomtatási opciót választja, a nyomtató a szegély nélküli nyomtatáshoz tartozó nyomtatási információkat továbbítja az alkalmazáshoz. Egyes alkalmazások azonban szegéllyel nyomtatják a képet a kiválasztott tartományon belül is. Ilyen esetben a következők egyikét végezze el a kép szegély nélküli nyomtatásához:

- Ha be tudja állítani a nyomtatási tartományt az alkalmazással, akkor állítson be a nyomtatási tartományt kitöltő képméretet. Például válasszon "Teljes oldalas fénykép nyomtatás" vagy hasonló opciót.
- Állítson be nagyobb értéket az "Enlarge/Reduce" szövegdobozban a "DPP-FP30 Properties" párbeszédablak "Paper/Output" fülén.

Ha a nagyobb érték kiválasztása után is szegély marad a kinyomtatott kép jobb oldalán és az alján, jelölje ki az "Upper left reference" opciót. Mindkét esetben ellenőrizze a képet nyomtatás előtt.

#### **A tájolás beállítása**

Az alkalmazott szoftvertől függően előfordulhat, hogy a kép tájolása akkor sem változik, ha kiválasztja az álló vagy a fekvő opciót.

### A nyomtató meghajtó "szegéllyel/ **szegély nélkül" opciójának beállítása**

Ha az alkalmazott szoftver rendelkezik "szegéllyel/szegély nélkül" opcióval, javasoljuk, hogy a szegély nélküli opciót használja a nyomtató meghajtó beállításánál.

### **Nyomtatási mennyiség beállítás a Properties párbeszédablakban**

Az alkalmazott szoftvertől függően az alkalmazásban beállított nyomtatási mennyiség prioritást élvezhet a nyomtató meghajtó ablakában beállított értékkel szemben.

#### **Exif Print beállítás a "Graphics" fülön**

Az Exif Print beállítás a "Color reproduction/Picture quality" részben csak a PictureGear Studio szoftvert támogatja. Ha más alkalmazást használ egy kép nyomtatásához, és kijelöli ezt az opciót, akkor elképzelhető, hogy a kép nem megfelelő színekkel lesz kinyomtatva. Ilyen esetben szüntesse meg a kijelölést.

# **Probléma esetén**

Ha a nyomtató működésében az alábbi rendellenességek valamelyikét észleli, próbálja meg elhárítani a leírt módon. Ha a probléma továbbra is fennáll, keresse fel a vásárlás helyét.

# **Áramellátás**

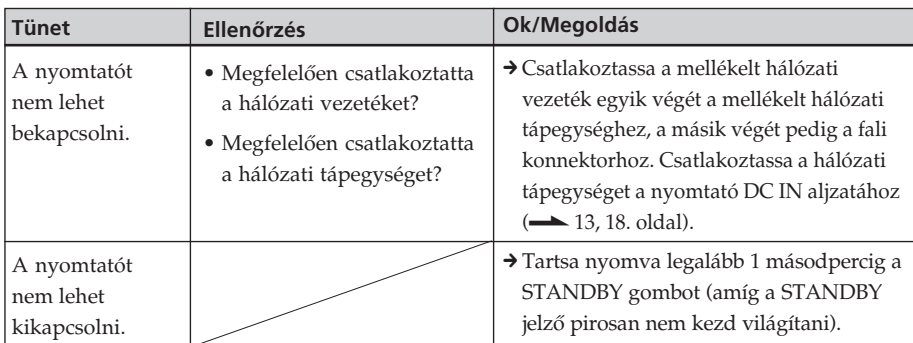

# **Csatlakoztatás digitális fényképezőgéphez**

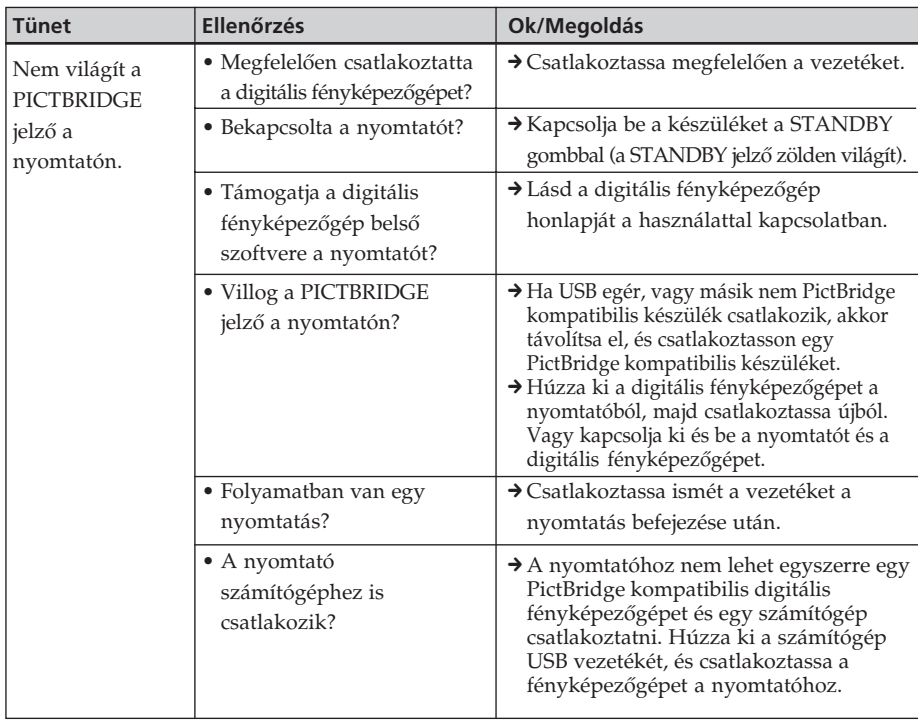

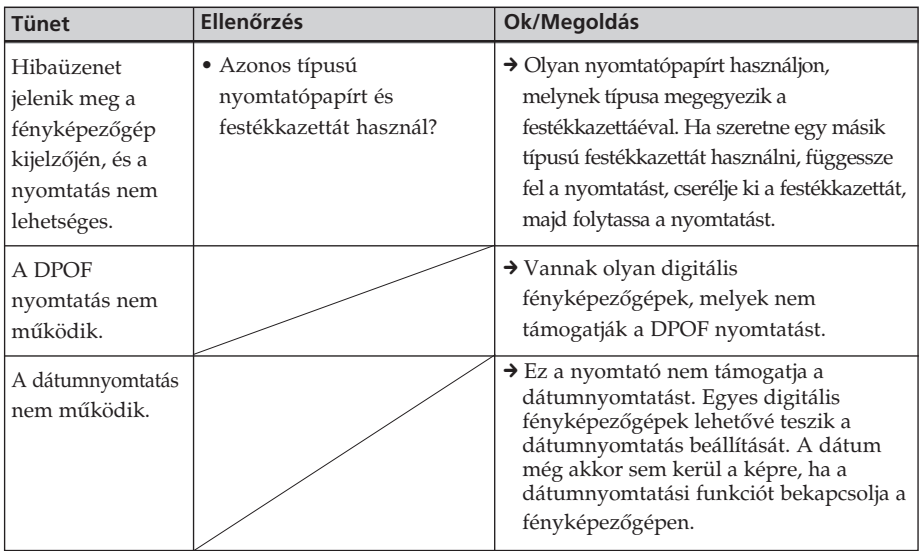

# **Csatlakozatás számítógéphez**

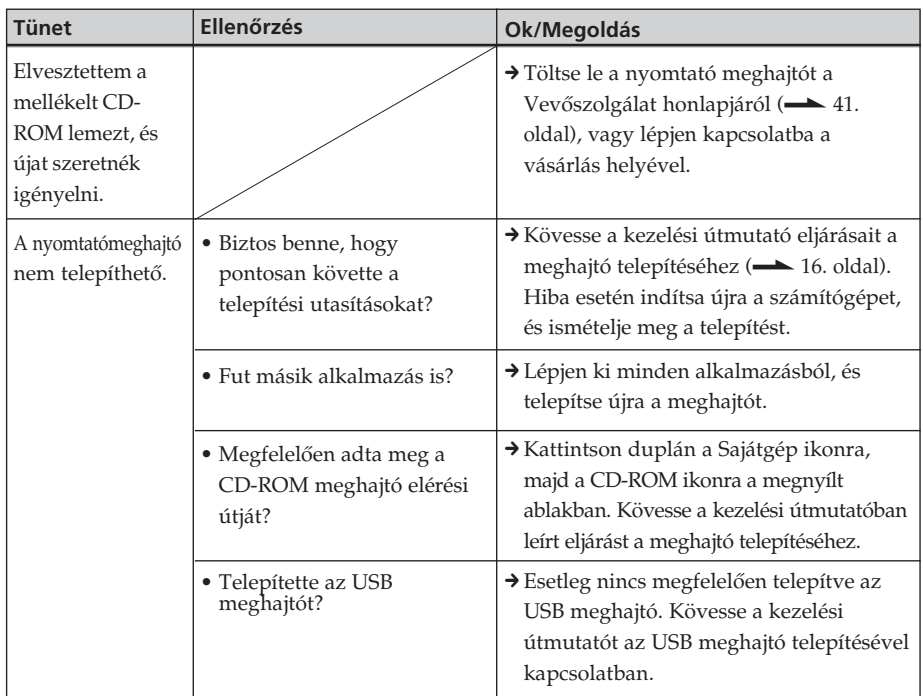

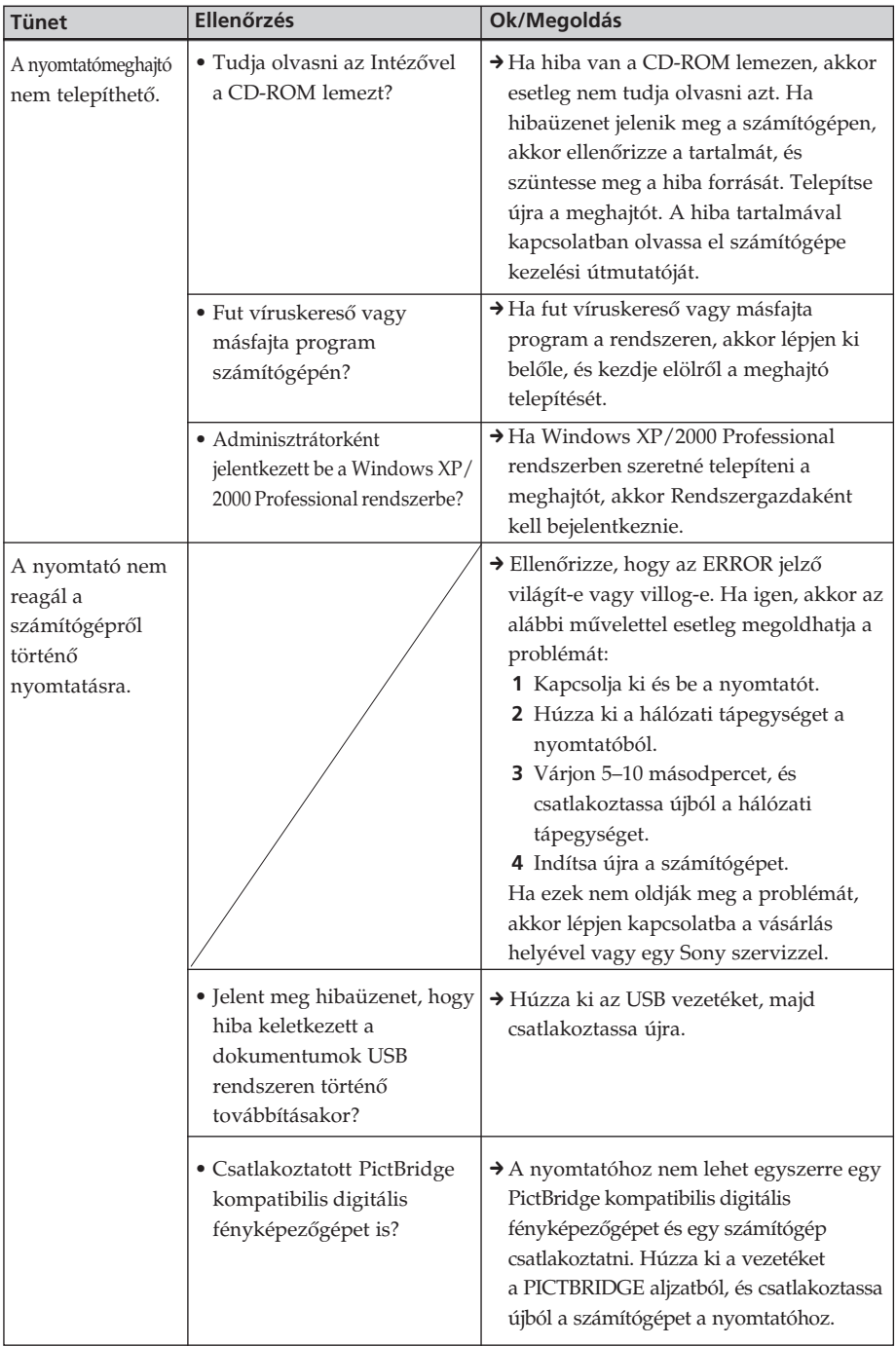

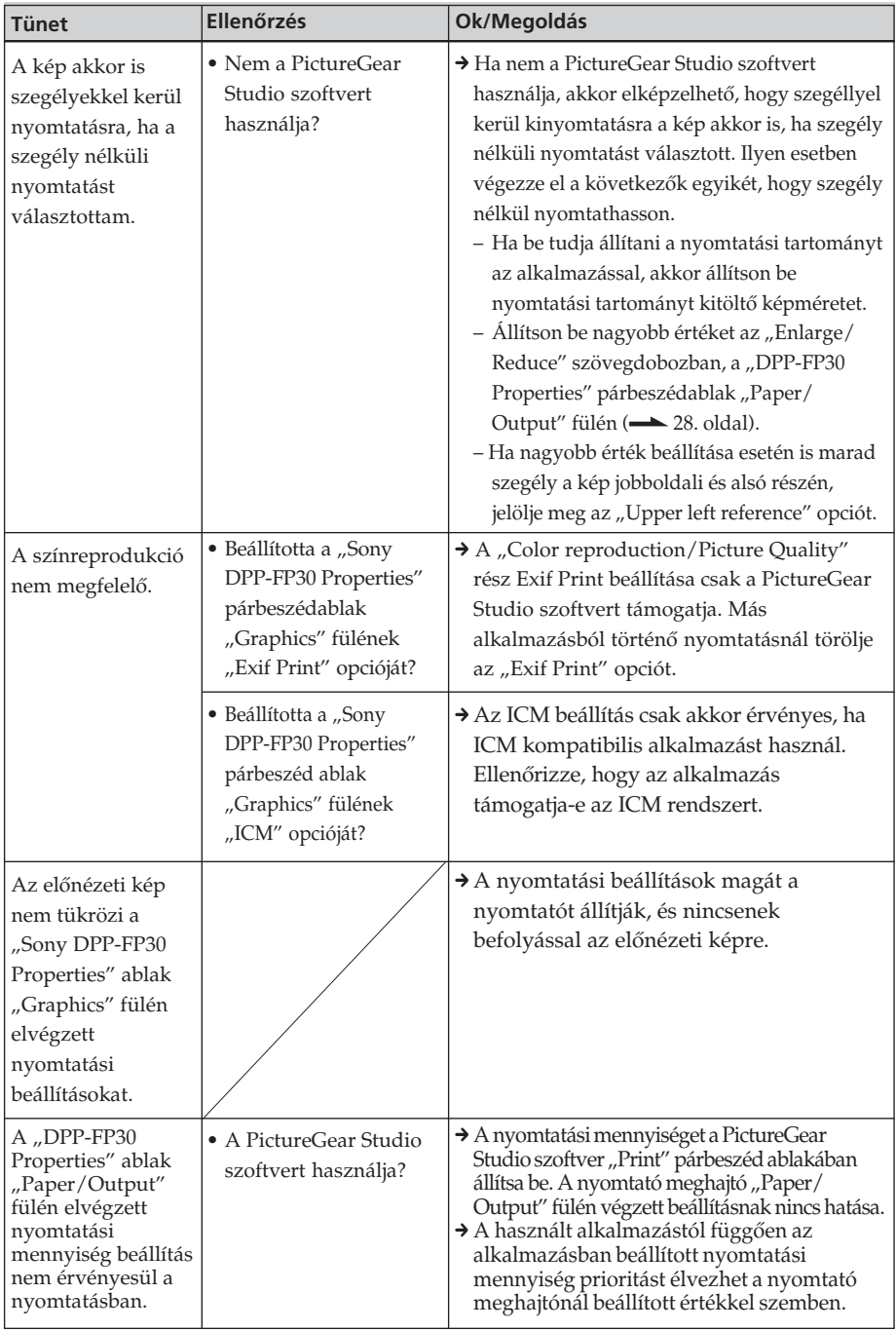

# **Nyomtatás**

Ha a nyomtatópapír behelyezése után megkezdi a nyomtatást, papírbetöltési hiba keletkezhet: a nyomtató nem húzza be a papírt, a nyomtató több papírt húz be, vagy a nyomtató ferdén húzza be a papírt. Ilyen esetben ellenőrizze a "Papírbetöltési hiba" című részt az alábbi táblázatban.

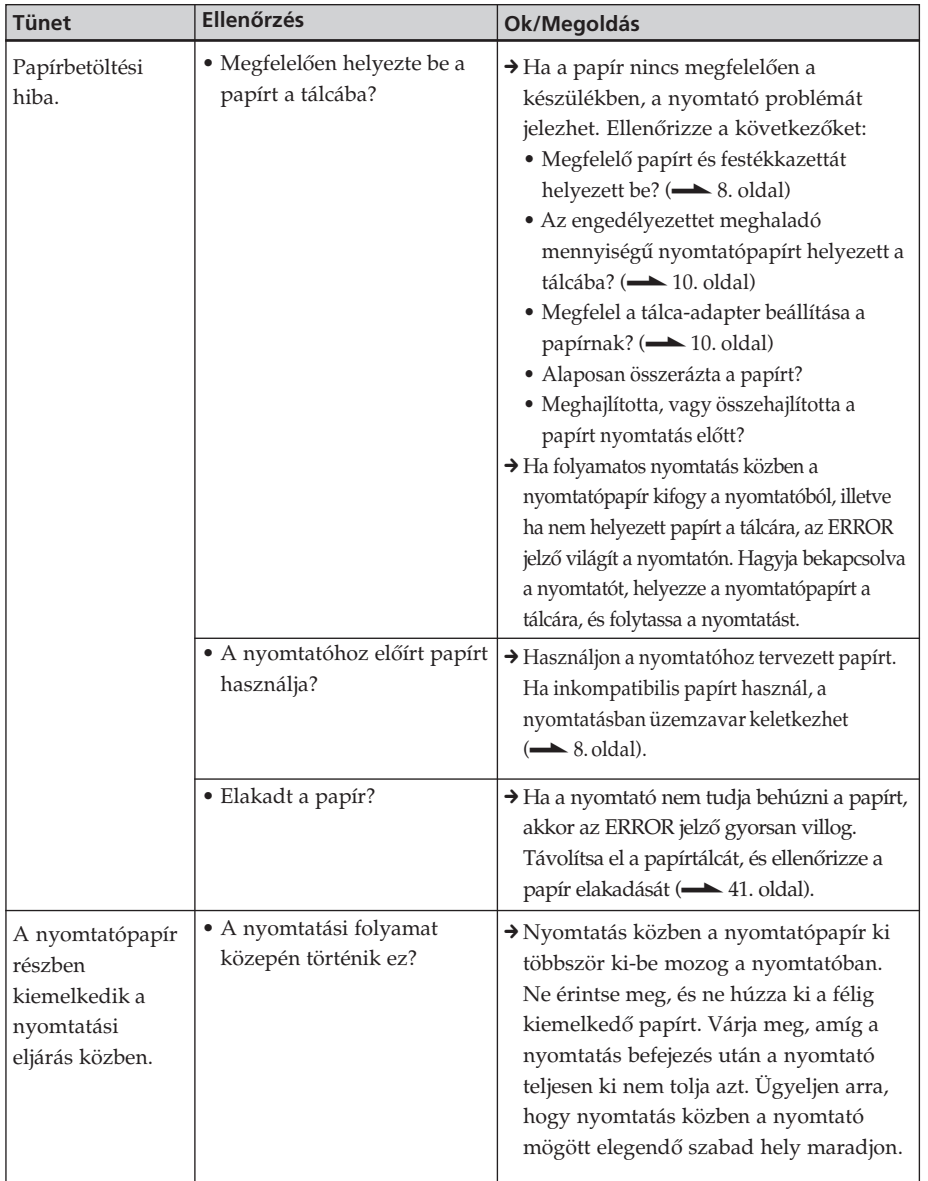

# **Nyomtatott eredmények**

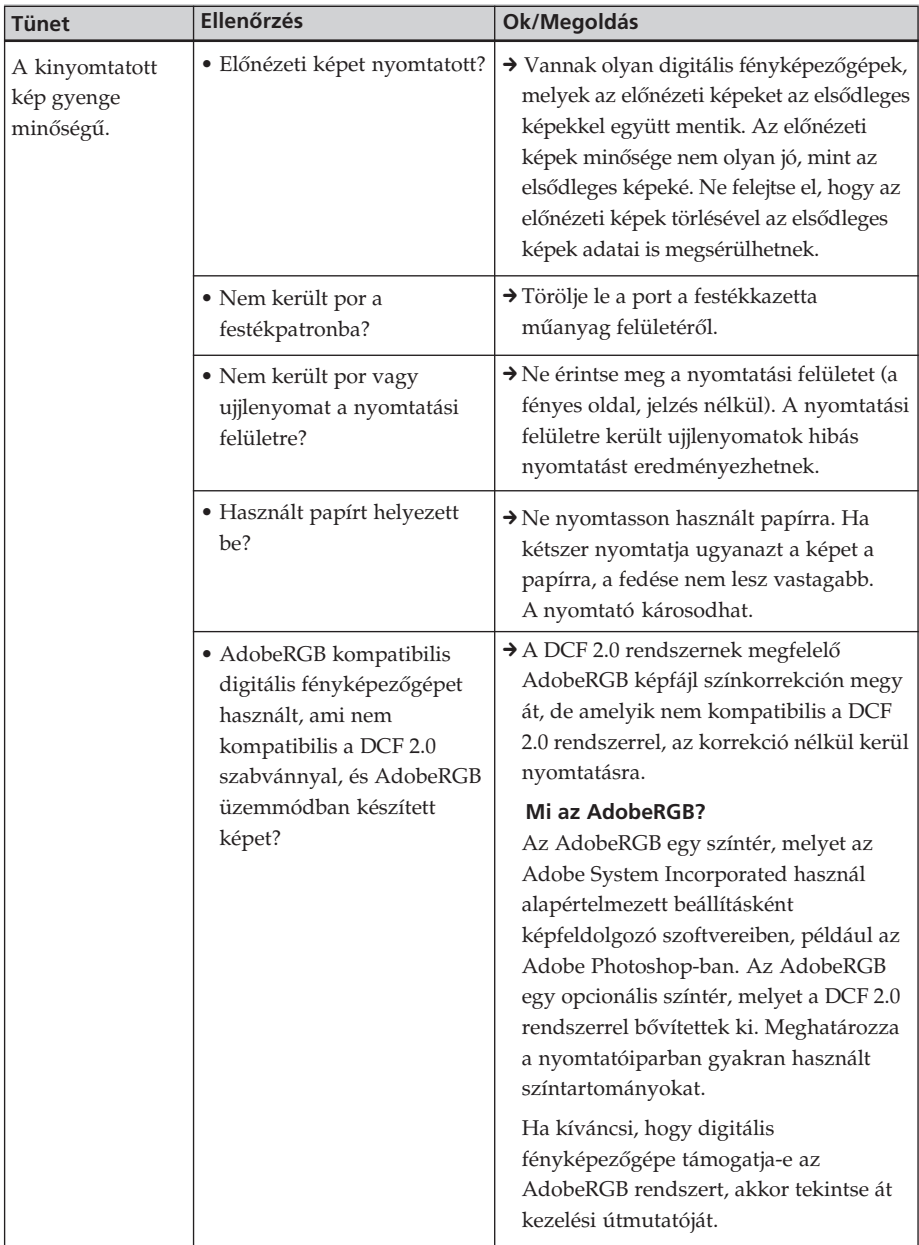

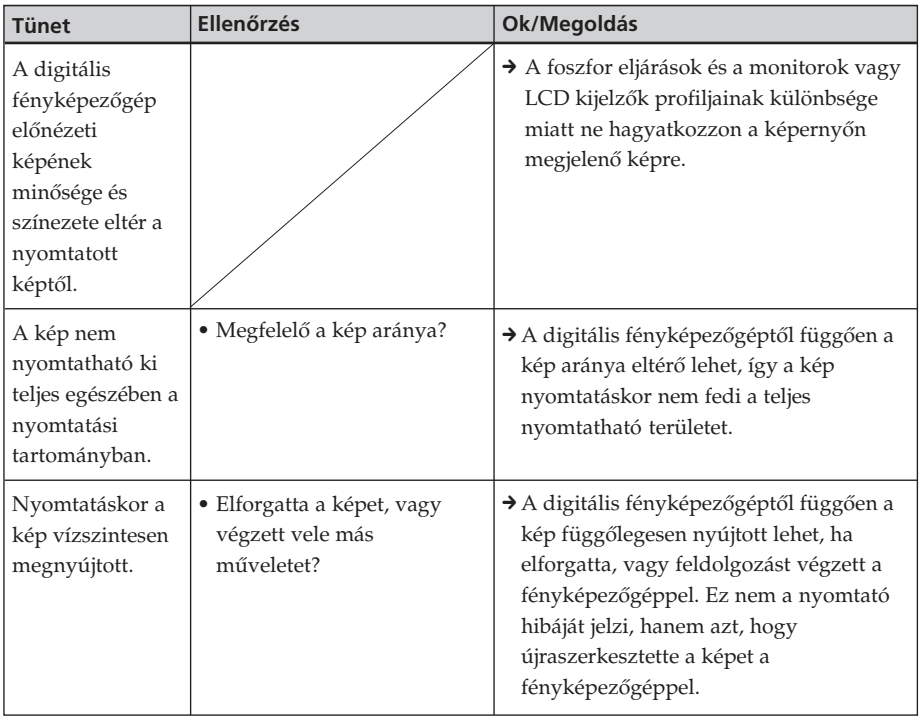

# **Egyebek**

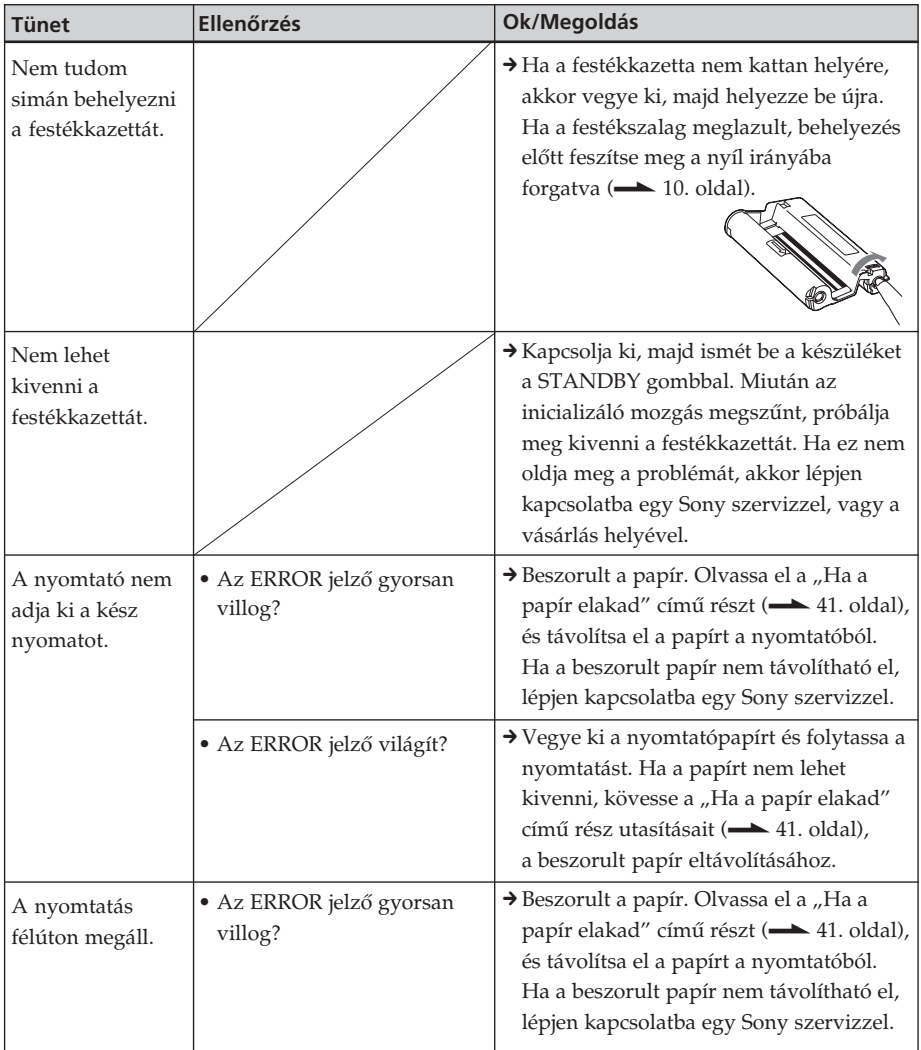

# **Ha a papír elakad**

Ha a papír elakad, az ERROR jelző világít vagy villog, és a nyomtatás leáll. Ha az ERROR jelző világít, vegye ki a nyomtatópapírt és folytassa a nyomtatást.

Ha az ERROR jelző gyorsan villog, hagyja a nyomtatóban a papírt és a festékkazettát, és kapcsolja ki a készüléket. Ezután kapcsolja be újból. Miután az inicializáló mozgás megszűnt, vegye ki a papírtartó tálcát a nyomtatóból. Ellenőrizze, hogy a nyomtató papírbehúzó vagy papírkiadó nyílásában van-e elakadt papír. Ha van, húzza ki azt.

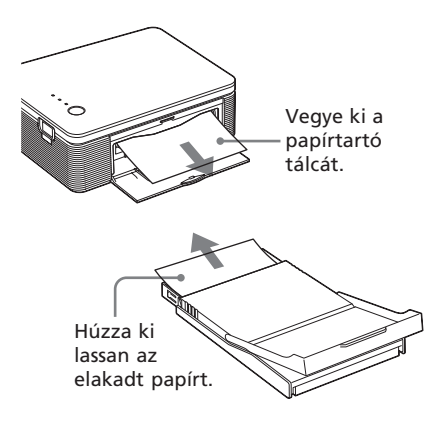

#### **Megjegyzés**

Ha nem tudja eltávolítani az elakadt papírt, keresse fel a legközelebbi Sony márkaszervizt vagy a vásárlás helyét.

## **A nyomtató kikapcsolása**

Tartsa nyomva legalább 1 másodpercig a STANDBY gombot (amíg a STANDBY jelző pirosan nem kezd világítani).

# **Az ügyfélszolgálat honlapja**

http://www.sonydigitallink.com/ index/index.asp

# **Előírások**

# **A biztonságról**

- Ügyeljen arra, hogy ne tegyen vagy ejtsen nehéz tárgyat a hálózati vezetékre, és óvja a sérülésektől. A nyomtatót ne működtesse sérült hálózati vezetékkel.
- Ha a nyomtatóba folyadék vagy idegen tárgy kerül, azonnal húzza ki a hálózati csatlakozót a fali konnektorból, és a további használat előtt vizsgáltassa meg a készüléket szakemberrel.
- Ne bontsa meg a nyomtató burkolatát.
- A hálózati vezetéket a csatlakozódugónál fogva húzza ki a konnektorból. Soha ne a vezetéket fogja meg.
- Ha a nyomtatót hosszabb ideig nem használja, húzza ki a hálózati csatlakozót a fali konnektorból.
- Óvatosan kezelje a nyomtatót.
- Az áramütés veszélyének elkerülése érdekében mindig húzza ki a konnektorból a nyomtató hálózati vezetékét tisztítás és javítás előtt.

# **A készülék elhelyezéséről**

- Ne tegye a nyomtatót olyan helyekre, ahol az alábbi hatásoknak van kitéve:
	- Rázkódás.
	- Erős pára.
	- Erős por.
	- Közvetlen napfény.
	- Szélsőségesen hideg vagy meleg környezet.
- Ne használja a nyomtatót más elektromos berendezések közelében. A nyomtató nem működik megfelelően elektromágneses hullámok hatása alatt.
- Ne tegyen nehéz tárgyat a nyomtatóra.
- Hagyjon elegendő helyet a nyomtató körül, hogy a szellőzőnyílások szabadon maradjanak. Ha azokat eltakarja, a készülék túlmelegedhet.
- Hagyjon elegendő helyet a nyomtató mögött. Ellenkező esetben a nyomtatásban üzemzavar keletkezhet vagy egyéb probléma fordulhat elő.

# **A hálózati tápegységről**

- Csak a nyomtatóhoz mellékelt hálózati tápegységet használja. Ne használjon más típusú hálózati tápegységet, mert üzemzavar keletkezhet.
- Ne használjon elektronikus feszültség átalakítót, mert túlmelegedés és üzemzavar fordulhat elő.
- Ha a hálózati tápegység csatlakozóvezetéke megsérül, ne használja tovább, mert veszélyt idézhet elő.

# **A páralecsapódásról**

Ha a nyomtatót hideg helyről meleg helyre viszi, vagy erősen párás légterű, meleg szobában hagyja, a készülék belsejében páralecsapódás alakulhat ki. Ilyen esetben a nyomtató nagy valószínűséggel nem fog működni, és akár meg is hibásodhat, ha mégis megpróbálja használni. Ezért ilyen esetben húzza ki a hálózati vezetéket, és legalább 1 órán keresztül ne használja a nyomtatót.

# **A készülék szállításáról**

A nyomtató szállításakor vegye ki a készülékből a papírtálcát, a festékkazettát, húzza ki a hálózati tápegységet, és csomagolja vissza a nyomtatót (és perifériáit) az eredeti csomagolóanyagba.

Ha már nincsenek meg az eredeti csomagolóanyagok, használjon azokhoz hasonló csomagolóanyagot, hogy a nyomtató ne sérüljön meg szállítás közben.

# **A tisztításról**

Tisztítsa meg a készülék burkolatát kímélő tisztítószerrel enyhén benedvesített puha törlőkendővel. Ne használjon súrolószert, vagy oldószert, mint például benzin, vagy alkohol, mert azok károsíthatják a készülék külső felületét.

# **Korlátozások a dokumentumok másolásával kapcsolatban**

Ha dokumentumokat másol ezzel a nyomtatóval, kiemelt figyelmet fordítson az alábbiakra:

- A pénzjegyek, pénzérmék vagy értékpapírok másolását a törvény bünteti.
- Kitöltetlen tanúsítványok, engedélyek, útlevelek, magán okiratok és fel nem használt bélyegek másolását a törvény szintén bünteti.
- A tv-műsorok, filmek, videoszalagok és mások portréi szerzői jogi védelem alá eső anyagok lehetnek. Az ilyen anyagok engedély nélküli másolása törvénybe ütközik.

# **Minőségtanúsítás**

A forgalomba hozó tanúsítja, hogy a Sony DPP-FP30 típusú digitális fényképnyomtató az IpM-BkM 2/1984. (III.10.) számú együttes rendeletében előírtak szerint megfelel a következő műszaki jellemzőknek:

# **Nyomtató**

#### **Nyomtatási rendszer**

Hőszublimációs nyomtatás (sárga/ bordó/ciánkék 3 menetes)

#### **Felbontás**

300 × 300 dpi

#### **Színátmenetek képpontonként**

256 szintű (8 bit minden színhez sárga/ bordó/ciánkék), kb. 16 770 000 szín

#### **Nyomtatási méret**

Képeslap (4 × 6 hüvelyk) méret:

101,6 × 152,4 mm (maximum, szegély nélkül)

 $3.5 \times 5$  hüvelykes méret<sup>\*1</sup>:

89 × 127 mm (maximum, szegély nélkül)

#### **Nyomtatási idő (papíronként)**

Képeslap (4 × 6 hüvelykes) méret: kb. 90 másodperc

 $3.5 \times 5$  hüvelykes méret<sup>\*1</sup>:

kb. 80 másodperc (az adatfeldolgozási és átviteli idő nélkül, személyi számítógépről vagy digitális fényképezőgépről)

#### **Be/kimeneti csatlakozók**

USB csatlakozó (1) PICTBRIDGE csatlakozó (1)

#### **Kompatibilis fájlformátumok\*2**

JPEG: DCF\*3 2.0 kompatibilis, Exif\*4 2.21 kompatibilis

#### **Maximálisan kezelhető képpontok száma**

JPEG: 10 000 (V) × 7500 (F) képpont

#### **Festékkazetta/Nyomtatópapír**

Lásd "A nyomtatócsomag előkészítése" című fejezetet a 8. oldalon.

#### **Tápfeszültség**

DC IN alizat, DC 24V (Készenléti üzemmódban kevesebb mint 1 W-os fogyasztás)

#### **Üzemi hőmérséklet**

5–35°C

#### **Méretek**

Kb. 175 × 60,5 × 137 mm (szé/ma/mé, maximális kinyúlások nélkül) (400 mm-es mélység, ha a papírtálca be van illesztve.)

#### **Tömeg**

Kb. 950 g (a 100 g tömegű papírtálca nélkül)

#### **Mellékelt tartozékok**

Lásd "A nyomtató kicsomagolása" című fejezetet a 7. oldalon.

## **■ Hálózati tápegység**

#### **Tápfeszültség**

100–240 V AC, 50/60 Hz, 1,5–0,75 A

#### **Névleges kimenőfeszültség**

DC 24V, 2,2 A

#### **Üzemi hőmérséklet**

5–35°C

#### **Méretek**

Kb. 60 × 30,5 × 122 mm (szé/ma/mé, maximális kinyúlások nélkül)

#### **Tömeg**

Kb. 305 g

A modell és a műszaki adatok előzetes bejelentés nélkül megváltozhatnak.

- \*1: A  $3.5 \times 5$  hüvelykes papírt egyes országokban nem forgalmazzák.
- \*2: Egyes különleges fájltípusok nem kompatibilisek.
- \*3: A "DCF" a Design rule for Camera File system rövidítése.
- \*4: Az "Exif" egy képfájl formátum, mely a képadatok mellett tartalmazza az indexképet, a fényképezési dátumot, és a fényképezési paramétereket is.

# **Nyomtatási tartomány**

# **Képeslap méret**

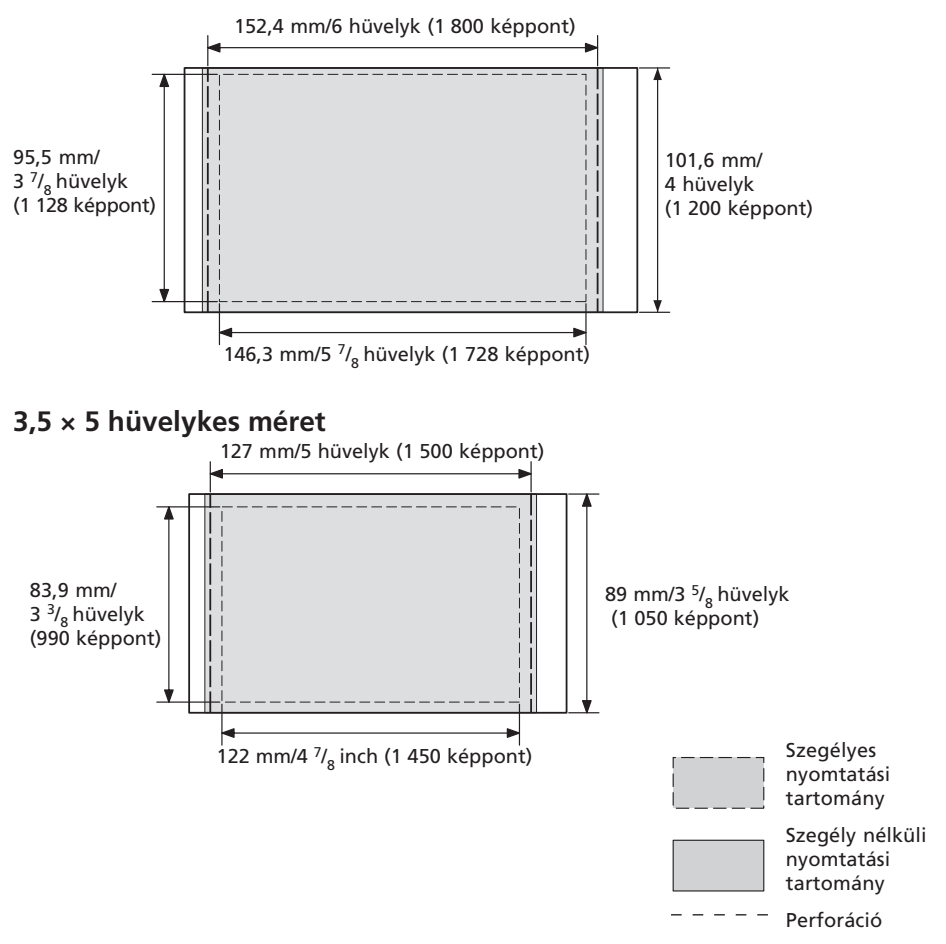

A fenti ábra 2:3 oldalarányú kép nyomtatására vonatkozik. A nyomtatási tartomány eltérő a szegéllyel és a szegély nélkül történő nyomtatás esetén.

#### **Megjegyzés**

Vannak olyan országok, ahol a 3,5 × 5 hüvelykes papír nem kerül forgalomba.

# **Fogalom magyarázat**

## **Auto Fine Print 3**

Ez a funkció automatikusan korrigálja a képminőséget annak érdekében, hogy színgazdagabb, tisztább és megkapóbb fényképet nyomtathasson. Különösen hatásos a sötét, kontúrszegény, gyengén kontrasztos felvételek esetén. A funkció kiválóan reprodukálja a bőr színét, a fák élénkzöld levelét vagy az ég tiszta kékjét.

## **DCF (Design rule for Camera File system)**

Egy olyan, a JEIDA (Japan Electronic Industry Development Association) által kidolgozott szabvány, mely biztosítja a kompatibilitást a digitális fényképezőgépek és egyéb készülékek között.

## **Exif 2.21 (Exif Print)**

Az Exif (Exchangeable image file format for digital still cameras) Print a digitális fényképnyomtatás világszabványa. Az Exif Print rendszert támogató digitális fényképezőgépek minden felvételhez külön tárolják a felvételi körülményeket leíró adatokat. A nyomtató a tárolt Exif Print adatok alapján automatikusan úgy állítja be a nyomtatási paramétereket, hogy az elkészült kép a lehető legélethűbb legyen\*1.

\*1 Ha az "Auto Fine Print 3" funkció engedélyezve van, és egy képet (JPEG fájl) Exif Print (Exif 2.21) kompatibilis digitális fényképezőgéppel készített, akkor a képet automatikusan úgy állítja be a nyomtató, hogy minősége optimális legyen nyomtatáskor.

## **PictBridge**

A Camera & Imaging Products Association szabványa, mely lehetővé teszi a PictBridge eszközök közvetlen csatlakozását a nyomtatóhoz számítógép nélkül. Így akár a helyszínen is nyomtathat képet.

# **Kezelőszervek azonosítása**

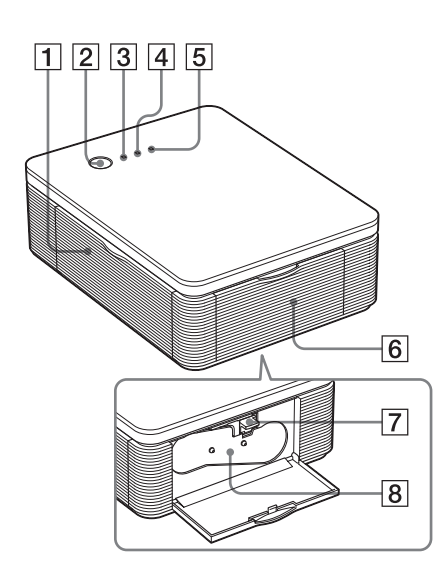

A részletek tekintetében lapozzon a zárójelben látható oldalakra.

# **Nyomtató**

- 1 **Papírtálca tartó fedele (12. oldal)**
- 2 **STANDBY gomb (13, 18. oldal)**
	- A nyomtató bekapcsolásához nyomja meg a STANDBY gombot (a STANDBY jelző zölden világít).
	- A kikapcsoláshoz tartsa nyomva legalább 1 másodpercig a STANDBY gombot (amíg a STANDBY jelző pirosan nem kezd világítani).

## 3 **STANDBY jelző (13, 18. oldal)**

- Pirosan világít: A nyomtató készenléti üzemmódban van.
- Zölden világít: A nyomtató be van kapcsolva.
- Zölden villog: Nyomtatás.

# 4 **PICTBRIDGE jelző (14. oldal)**

- Világít: A nyomtató egy PictBridge kompatibilis digitális fényképezőgéphez csatlakozik.
- Villog: Olyan eszközt csatlakoztatott, mely nem támogatja a PictBridge szabványt. Vagy a nyomtatni kívánt kép sérült.

# 5 **ERROR jelző (9, 35, 37, 41. oldal)**

- Világít: A papírtartó tálcát nem helyezte be. Nincs papír a tálcán. A papír a nyomtatóban maradt. A papír kifogyott.
- Lassan villog: A festékkazetta kifogyott. Nem helyezett be festékkazettát.
- Gyorsan villog: A papír elakadt. Üzemzavar lépett fel a nyomtatóban.

## 6 **Festékkazetta tartó fedele (9. oldal)**

- 7 **Festékkazetta kioldó kar (9. oldal)**
- 8 **Festékkazetta (nem tartozék)**

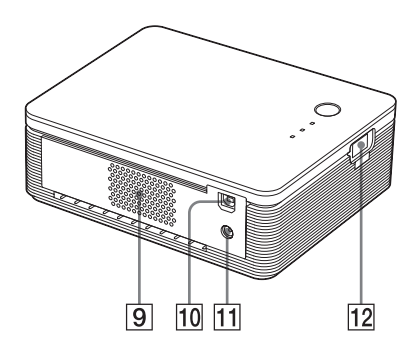

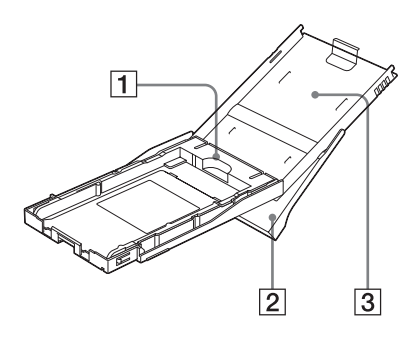

- 9 **Szellőzőnyílás**
- 0 **USB aljzat (19. oldal)** A számítógép csatlakoztatására szolgál.
- qa **DC IN aljzat (13, 18. oldal)** Csatlakoztassa ide a mellékelt hálózati tápegységet, majd a hálózati vezetékkel csatlakoztassa a tápegységet a fali konnektorhoz.
- qs **PICTBRIDGE csatlakozó (14. oldal)** Ide csatlakoztassa a PictBridge kompatibilis digitális fényképezőgépet.

# **Papírtálca**

1 **Tálca-adapter (11. oldal)**

Az adaptert csak akkor használja, ha 3,5 × 5 hüvelykes papírra kíván nyomtatni.

## **Megjegyzés**

Vannak olyan országok, ahol a 3,5 × 5 hüvelykes papír nem kerül forgalomba.

- 2 **Papírkiadó tálca (10. oldal)**
- 3 **Papírtartó tálca fedele (10. oldal)**

# **Tárgymutató**

**Szimbólumok** 3,5 × 5 hüvelykes méret 8

# **A**

Áttekintés 5 Auto Fine Print 3 6, 46

# **B**

Behelyezés Festékkazetta 9

# **C**

Csatlakoztatás Számítógéphez 19 PictBridge kompatibilis digitális fényképezőgéphez 13 Fali konnektorhoz 13, 18

# **D**

DC IN aljzat 13, 18 DCF (Design rule for Camera File system) 46

# **E**

Előnézet 31 Eltávolítás PictureGear Studio 24 Nyomtató meghajtó 20 ERROR jelző 9, 35, 36, 41 Exif Print 6, 27, 29, 46

## **F**

Festékkazetta 8, 9 Festékkazetta tartó fedele 9 Folyamatábra 5

## **H**

Hálózati tápegység 7, 13, 18 Hálózati vezeték 7, 13, 18 Hibaelhárítás 33

## **I** ICM 29

**J** Jellemzők 6

# **K**

Képeslap méret 8 Képminőség 28, 30 Kioldó kar 9 Korlátozások a másolásra vonatkozóan 43

## **M**

Mellékelt tartozékok 7 Működési módok 5

# **N**

Nagyítás/Kicsinyítés 28 Nyomtatás leállítása 31 Nyomtatás PictBridge kompatibilis digitális fényképezőgépről 13 Számítógépről 25 Nyomtatási felület 11, 38 Nyomtatási tartomány 45 Nyomtató beállítások 30 Nyomtatócsomag 8 Nyomtatópapír 8, 10

## **P**

Papírelakadás 41 Papírméret 8, 27 Papírtartó tálca 10, 48 Páralecsapódás 43 PC üzemmód 5, 19 PictBridge 5, 13, 46 PICTBRIDGE jelző 14

## **R**

Rendszerkövetelmények 15

# **S**

STANDBY jelző 13, 18 Super Coat 2 6 Szállítás 43 Szegélyes/Szegély nélküli nyomtatás 27

# **T**

Tájolás 27 Telepítés PictureGear Studio 22 Nyomtató meghajtó 16 Rendszerkövetelmények 15 Tisztítás Nyomtató külső burkolata 43

## **U**

USB csatlakozó 19

## **V**

Vörös-szem hatás csökkentés 29

http://www.sony.net/